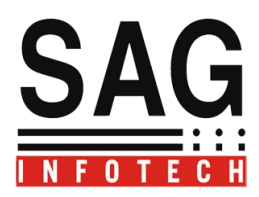

# Help for Excise manufacturers

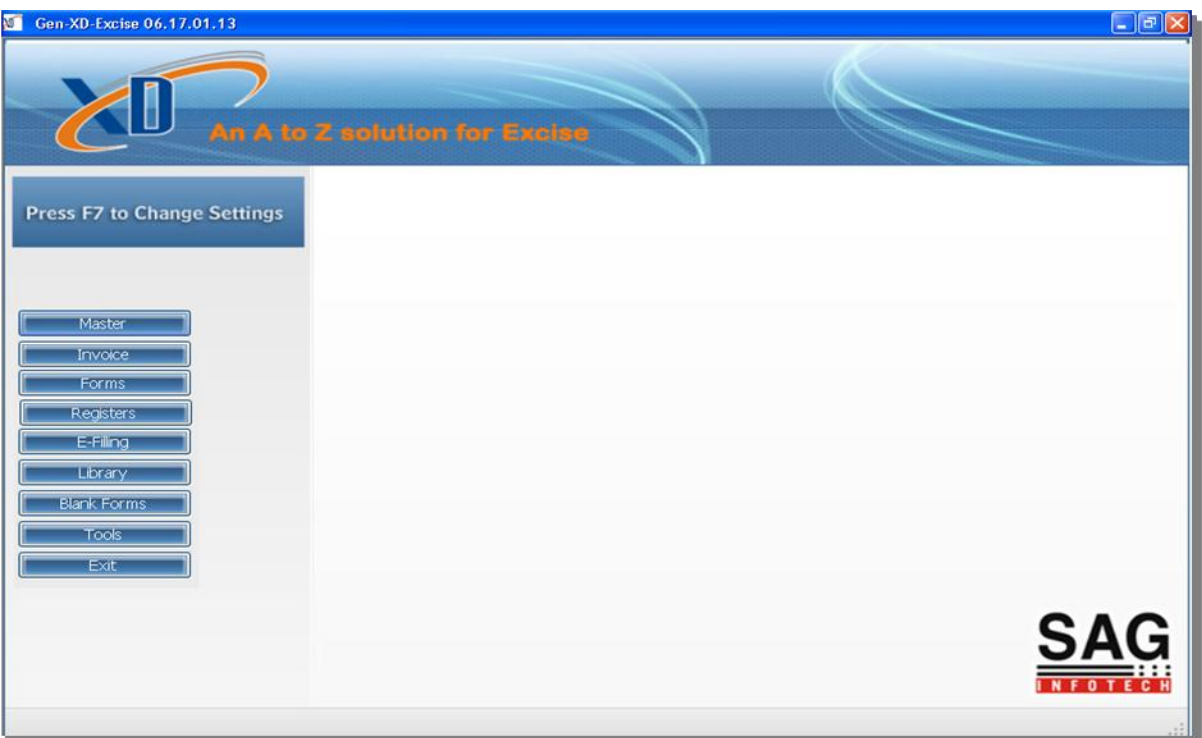

1. By Clicking on **Master** following options will be Appears--:

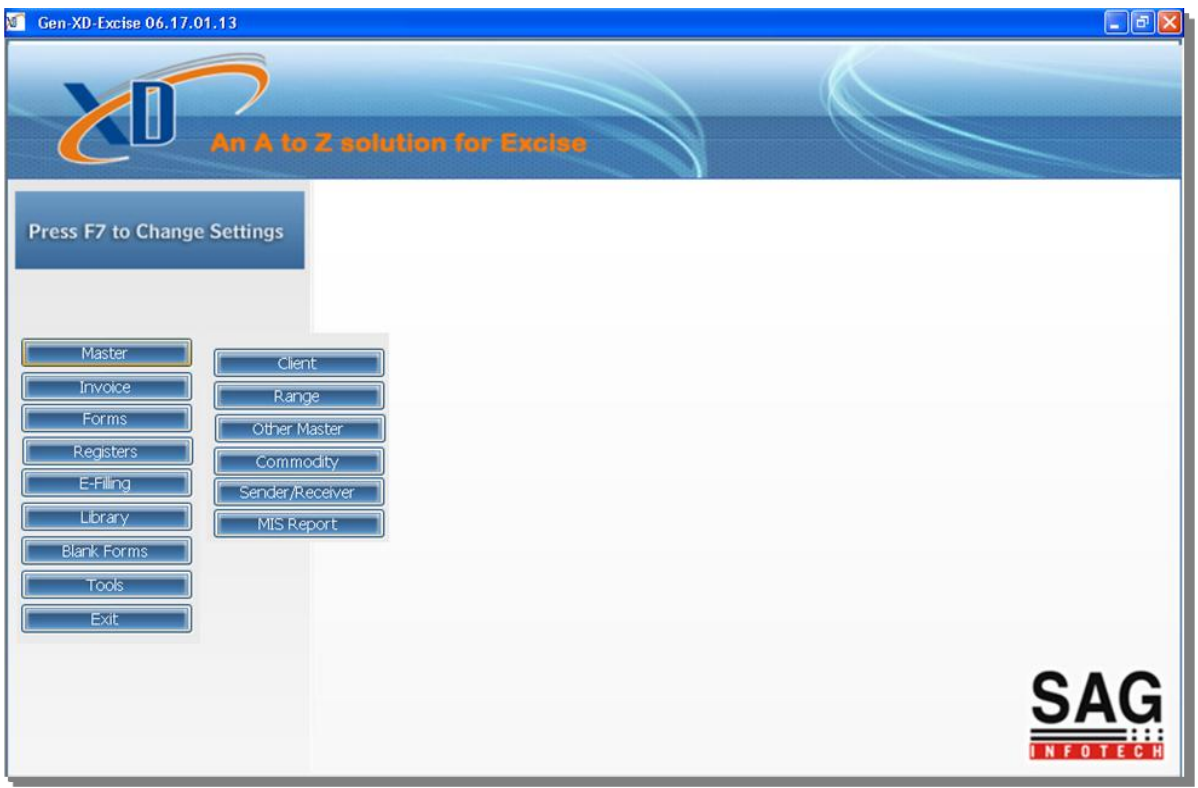

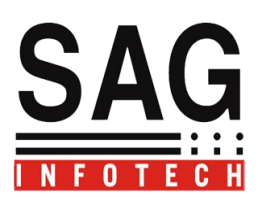

2. We have to create a Client first  $\rightarrow$ 

# a).Select Client Master Ist :

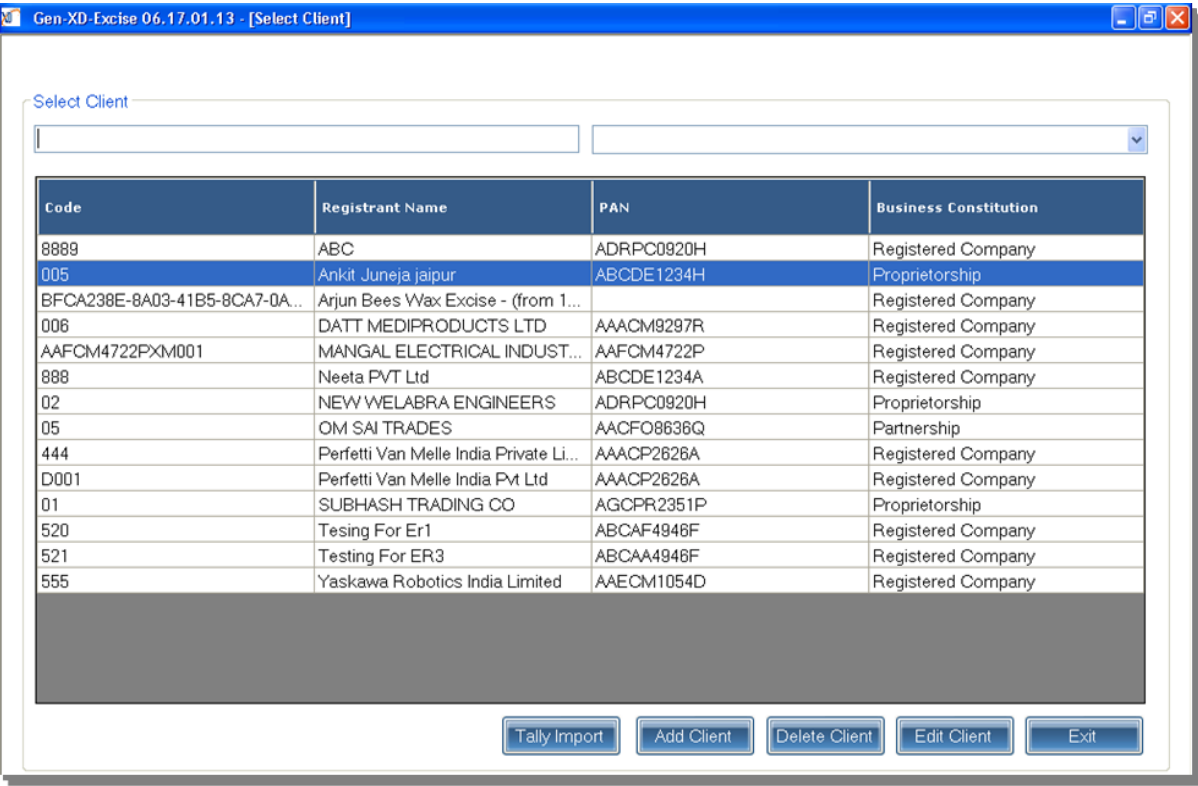

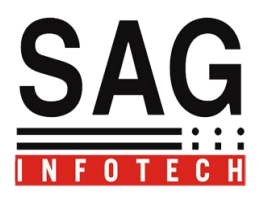

#### **To Add a Client you have two options available->**

- a) Import from Tally
- b) Add Client on your own.

## **a).To import from tally first start the tally and open the client from where you want to Import:**

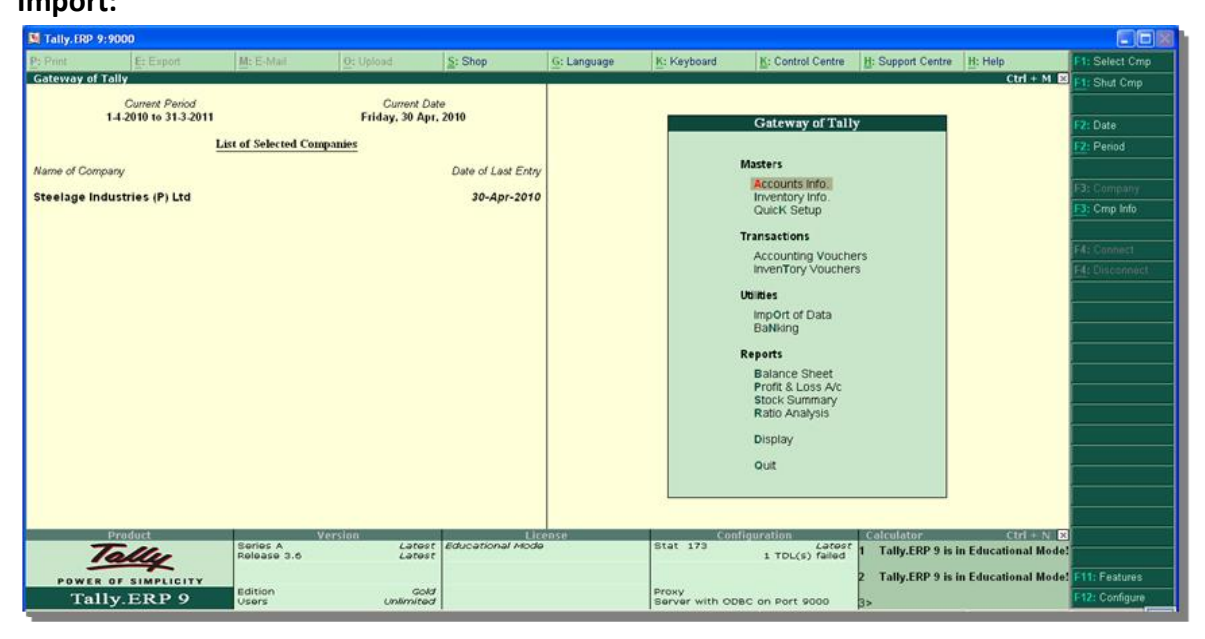

## **Now go to the add client where you will find the option tally import click the tally import:**

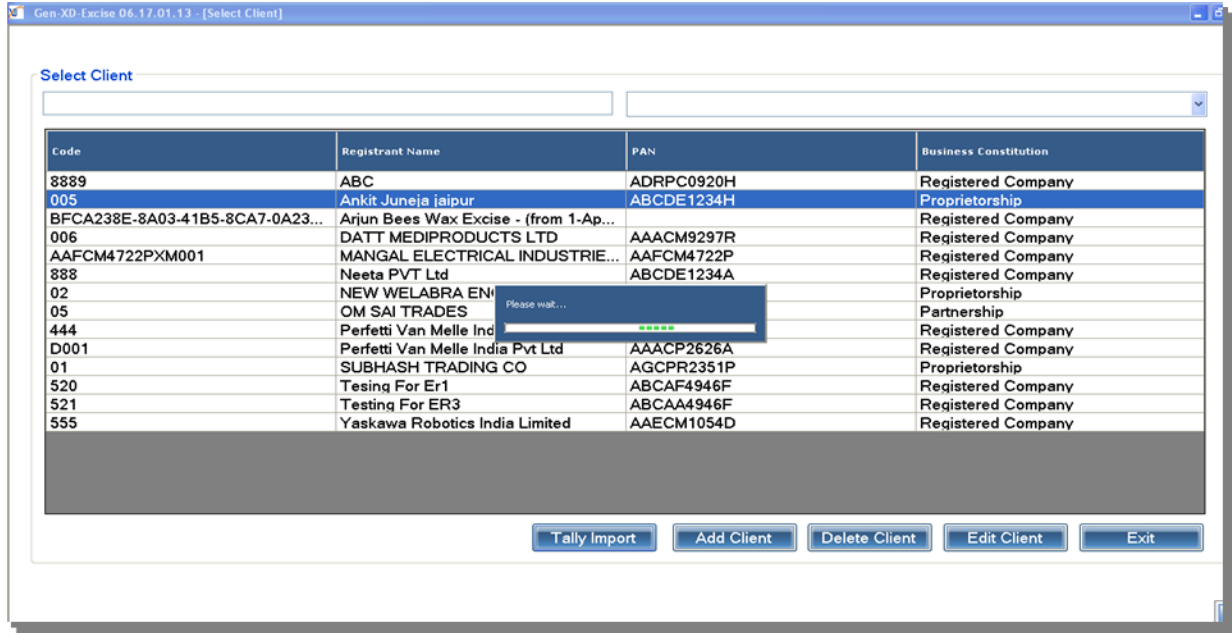

**This facility is useful to import basic information of client , all the parties and commodities from tally**.

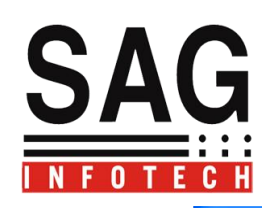

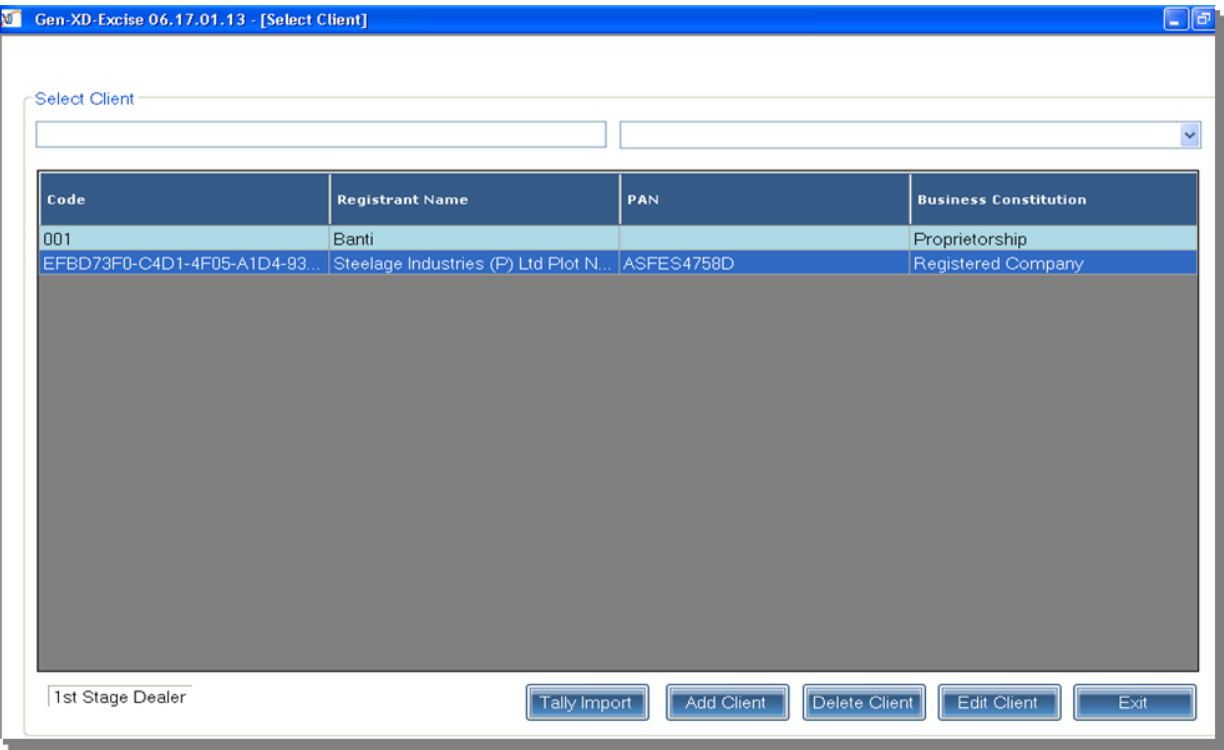

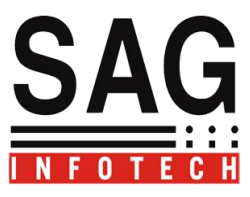

# **b) Add Client** $\rightarrow$ By clicking on Add client you can Insert the details of a client on your Own.

### **For adding a client three fields are compulsory.**

- 1. Client Details
- 2. Address/ (business premises) Details
- 3. Members Information (Authorized Signatory)

#### **1. Client Details:**

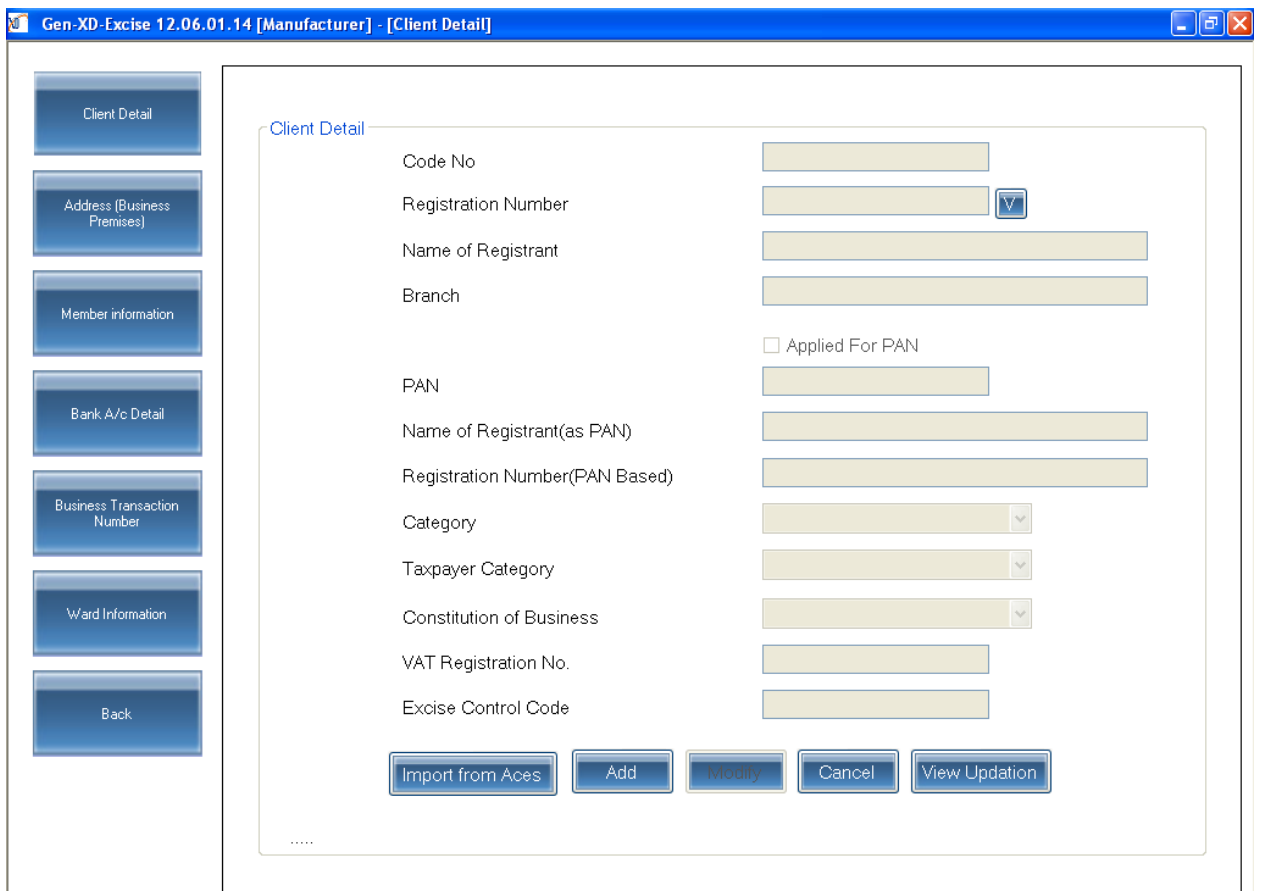

Fill Registration Number of a client by clicking on Add option and Click on Validate button(V) .Software will auto Search the Detail of a Client You can use Import Button for Importing such details of a client Which is searched by the software.

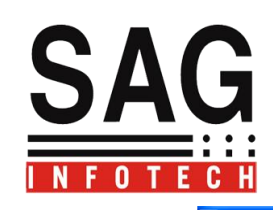

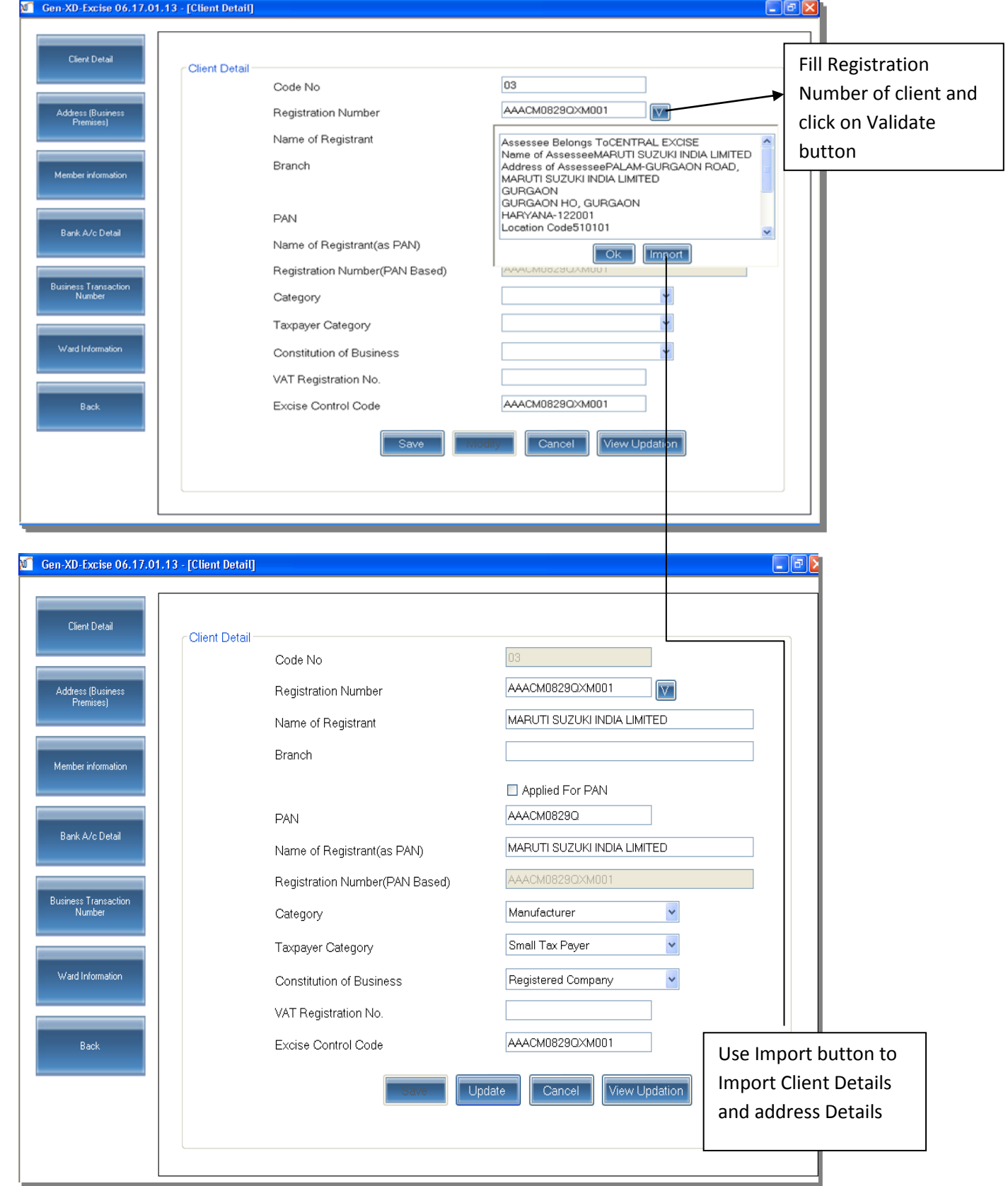

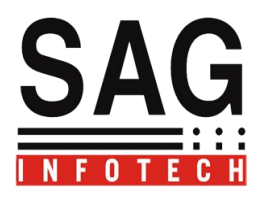

Import from ACES :

Import Details of Registration of client including details of Principal place of business and signatory details directly from ACES by inserting Username and Password of Client.

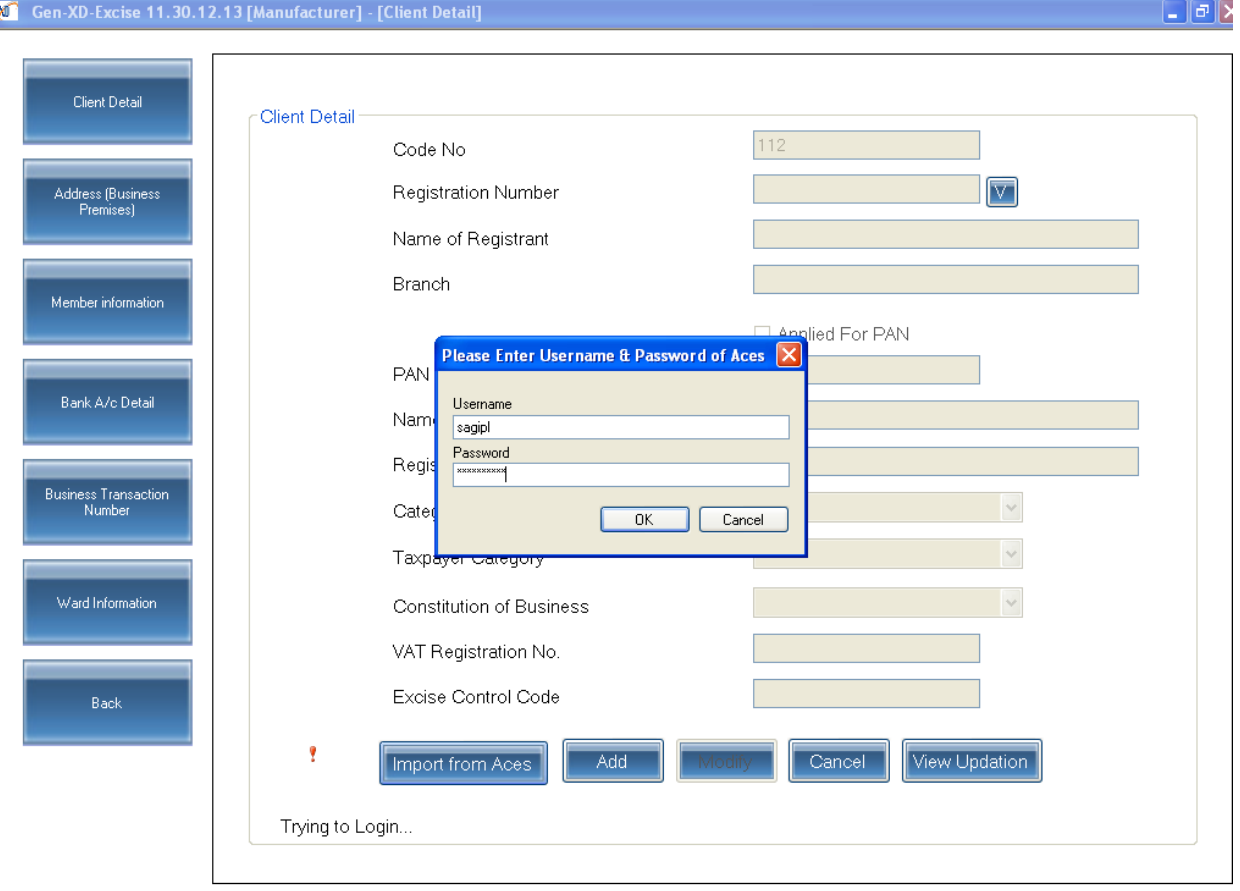

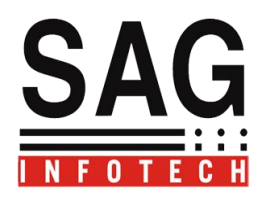

### **2.Address Details:**

To insert details of Principal Place Of Business go to Address details and ADD option-Details will be auto Import if you use Import from ACES button in client details .

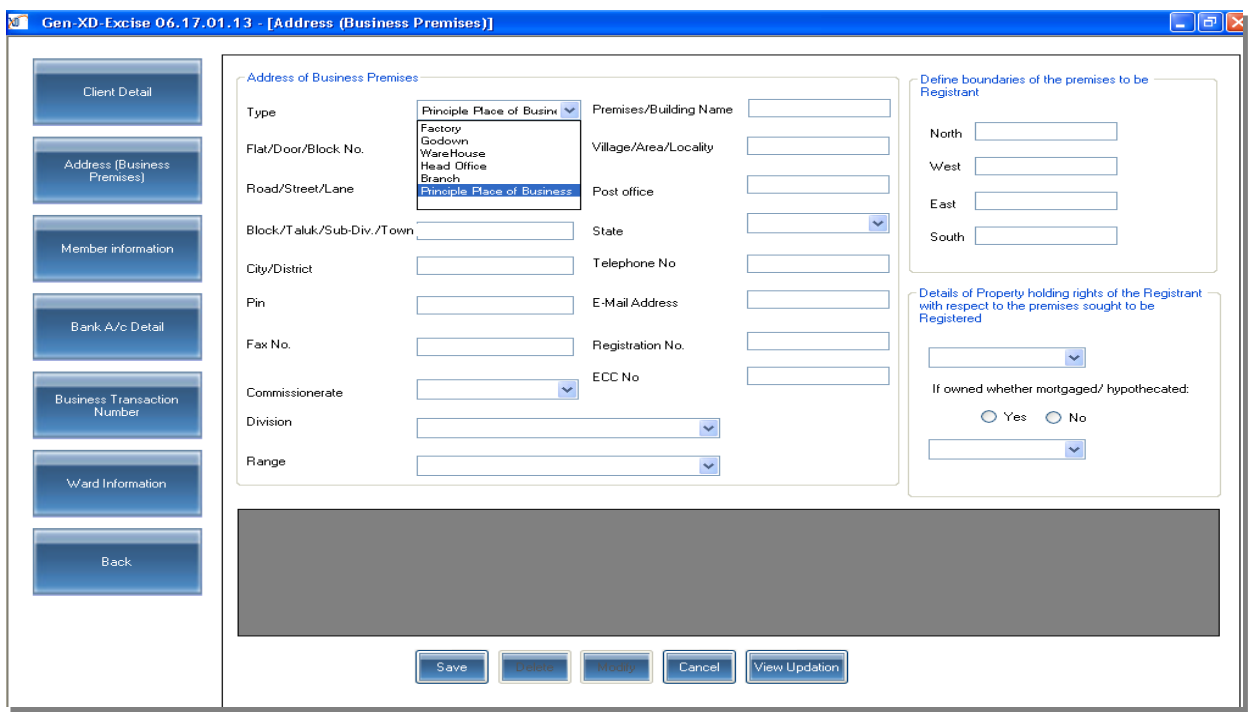

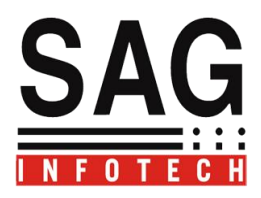

# **1. Members Information:**

Fill the Details of Authorized Signatory in Members Information who is authorized to Sign the Return.

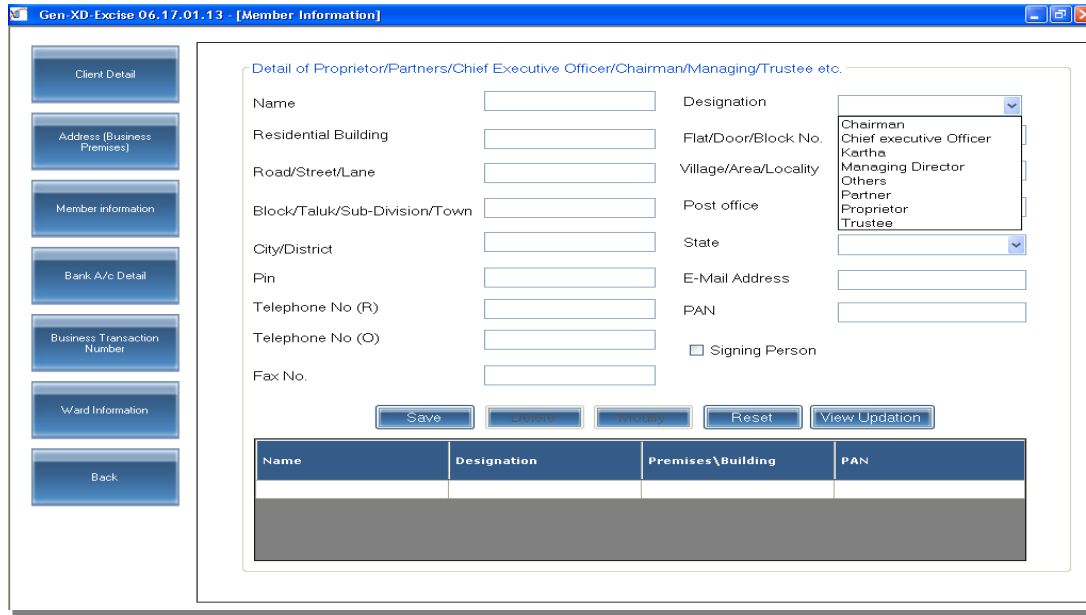

**There are Some Additional Features In Client Master to Facilitate the User Like :**

- A) Bank A/C Details
- B) Business Transaction Number
- C) Ward Information.

# **Now you have to select Period:**

**For Change Current Settings (Selection of Period of Return) Press F7 to select the period**

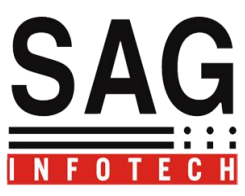

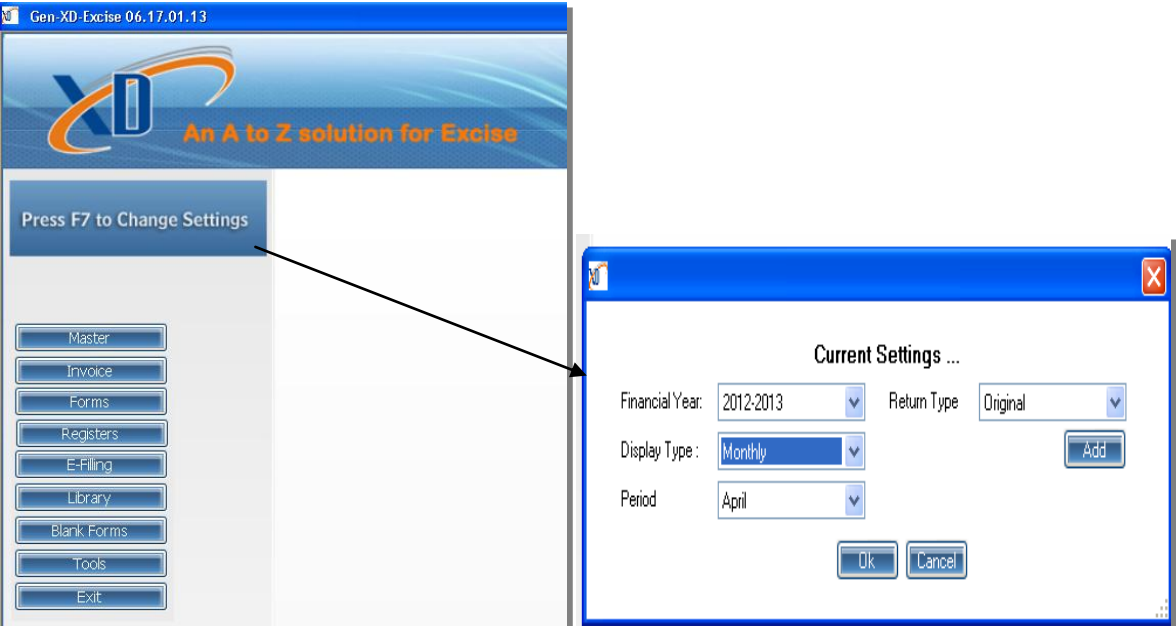

### **Range Master--:**

We have provided all the available range in our software you can select particular Range as per your Jurisdiction.

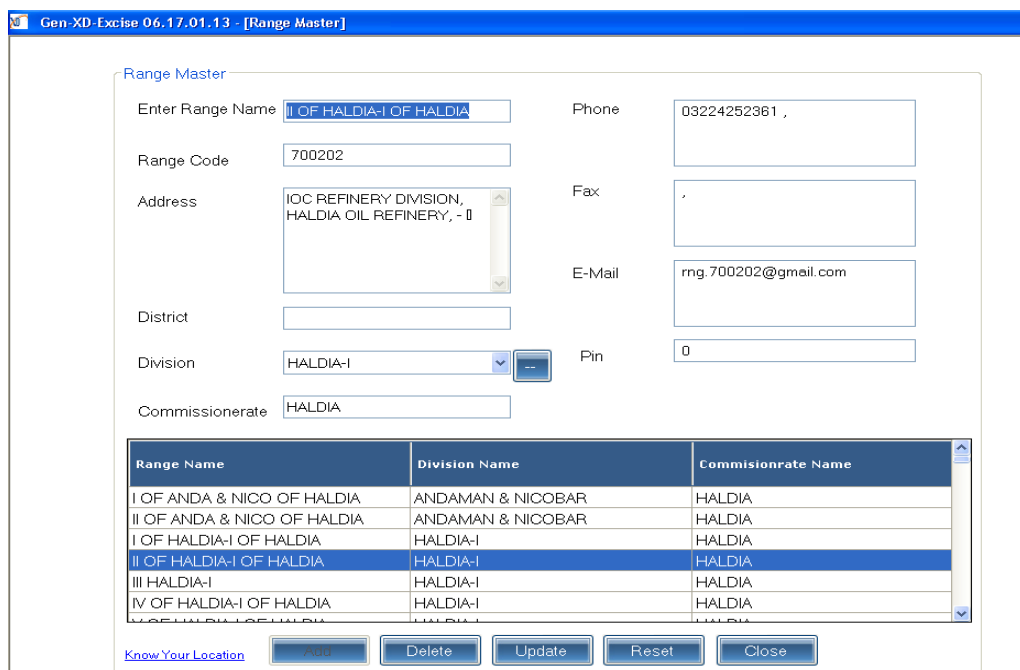

# Commodity Master >

You can add commodities by clicking on add commodities option to Insert Detail of Commodities and to Determine Rate of Duty.

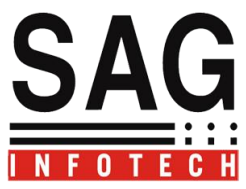

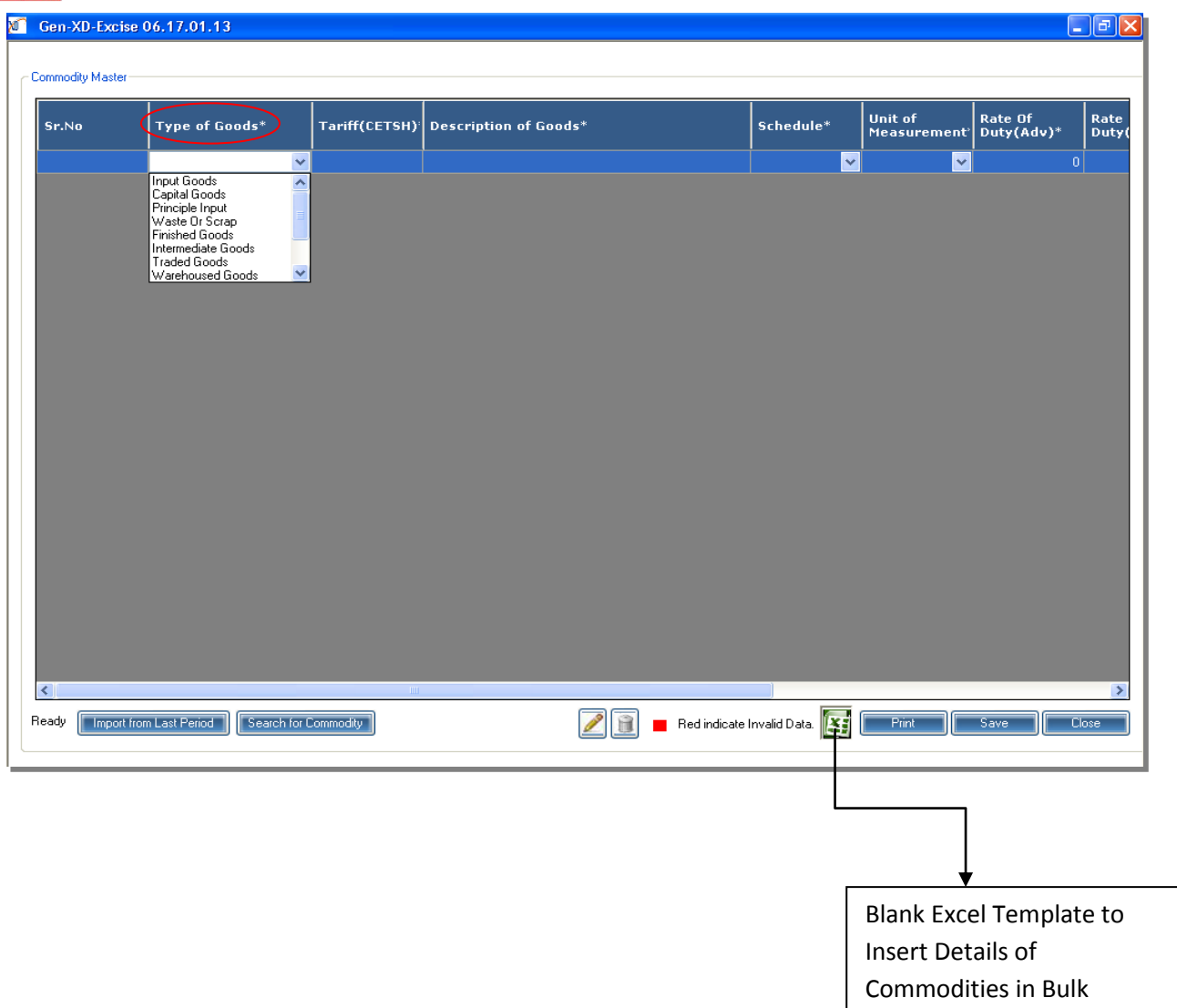

Direct Search for Commodities >

Click on Commodity Master $\rightarrow$ Search for Commodity Master  $\rightarrow$  fill the Description of commodities in which you deal.

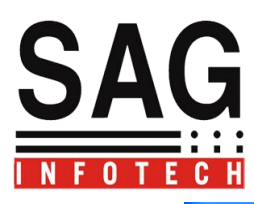

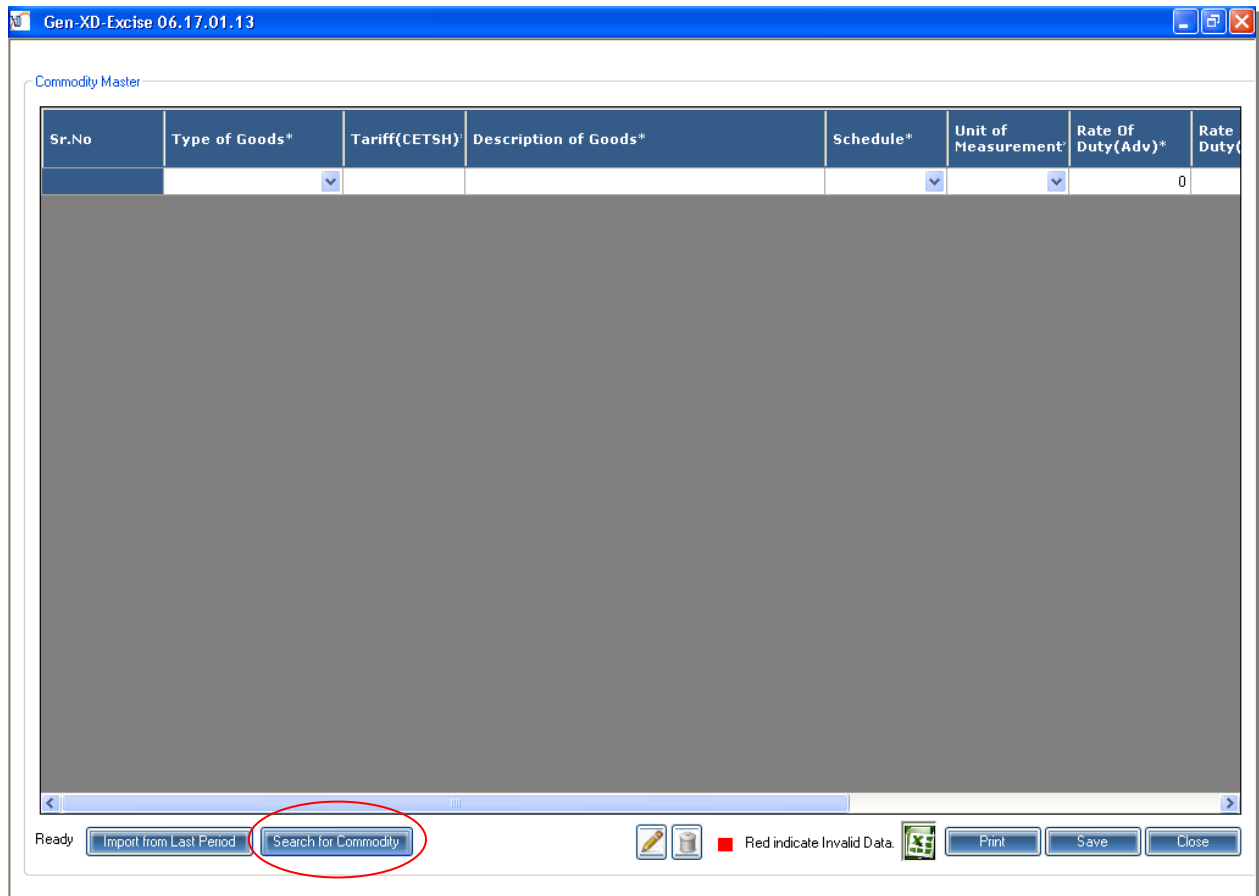

Insert Description Of Commodities and Click on Search Option:

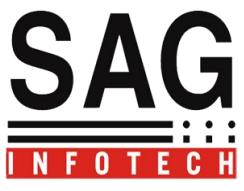

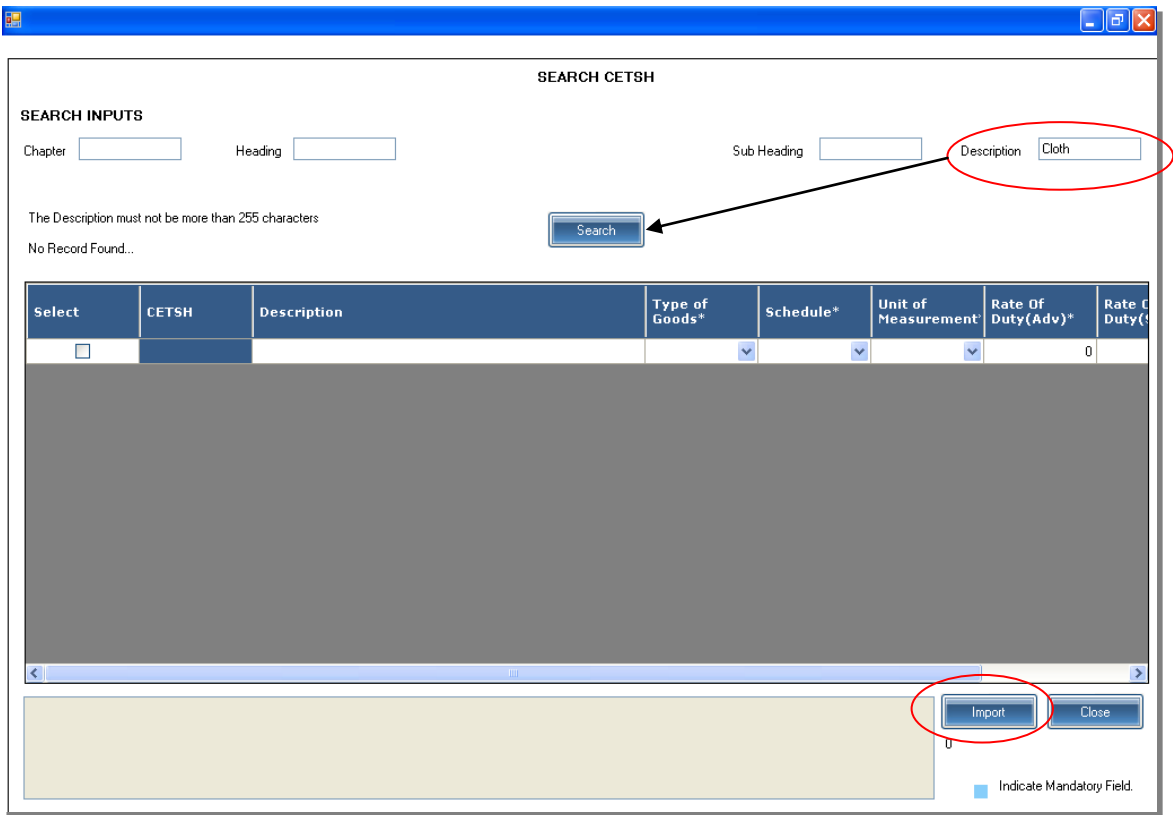

Software will Search Commodities including CETSH No. select the particular Commodity from the list appears as per your Requirement and click on Import Button.

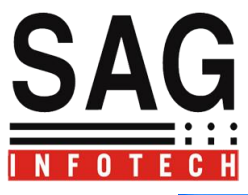

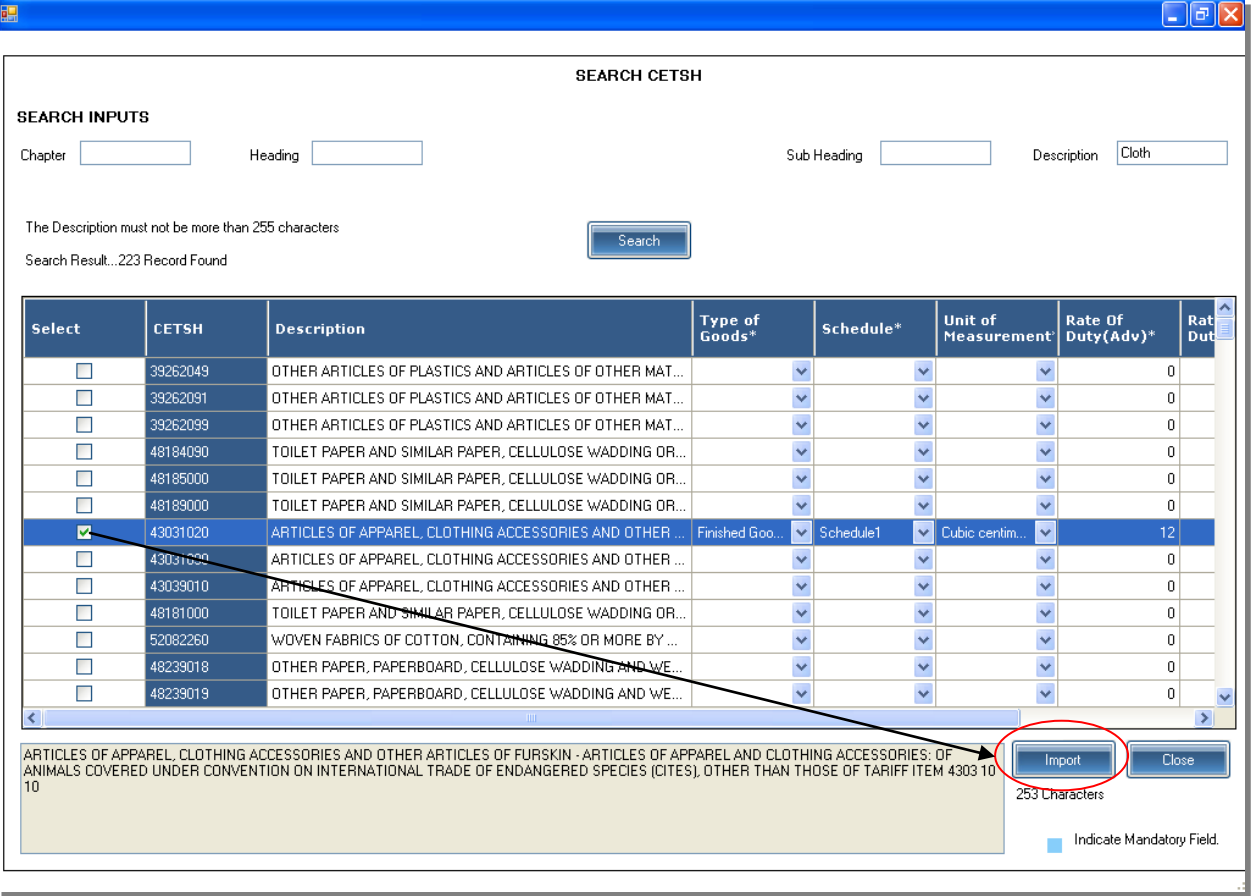

### **Sender and Receiver Master**

This master is useful to Insert the Details of Parties with whom your Transactions are going on .It will be much easier to Import the details of Parties in Invoices Issued and in any form wherever you need to insert the details of client.

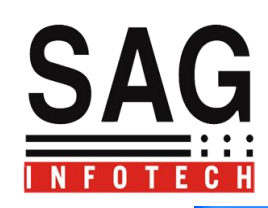

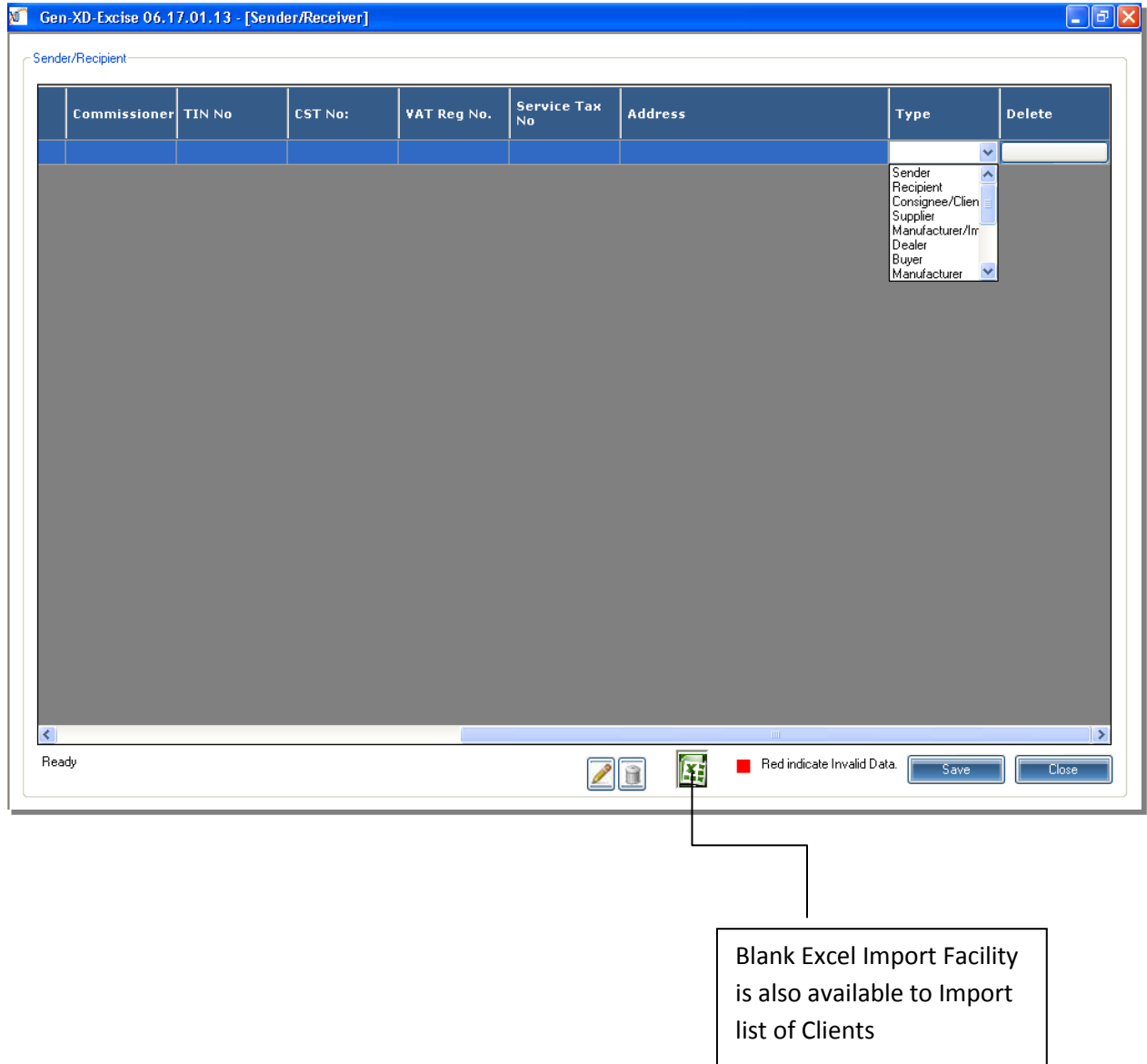

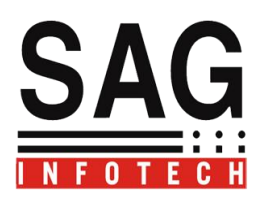

**Invoice Master for Manufacturer Invoice**

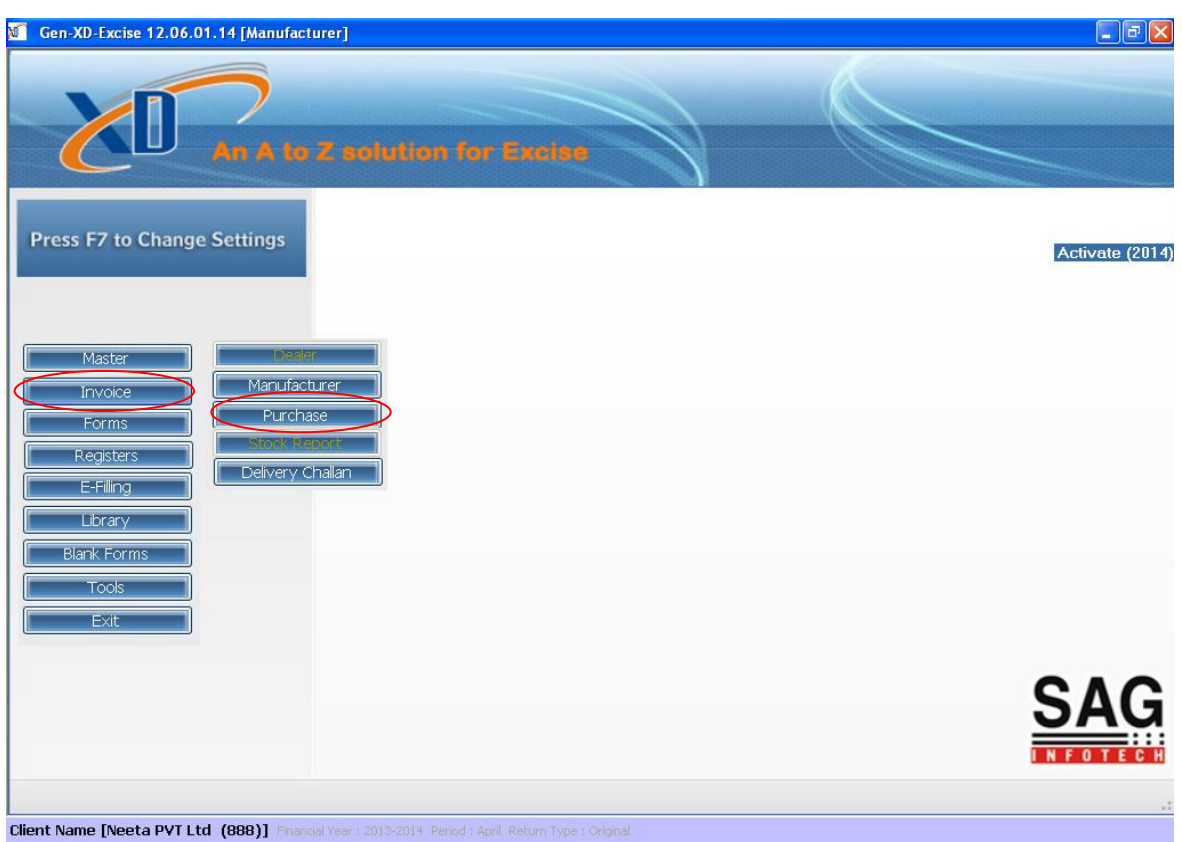

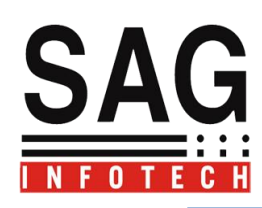

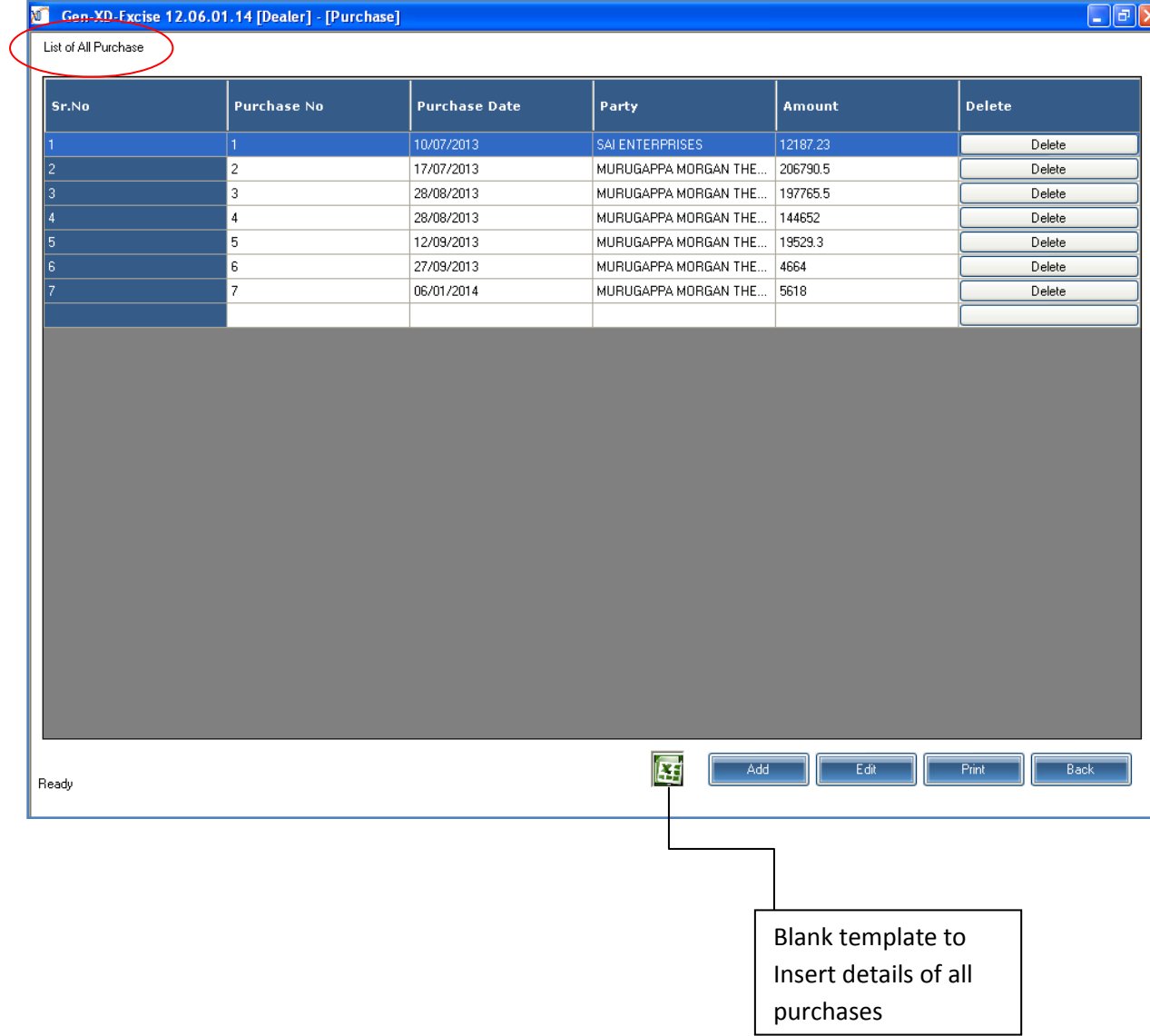

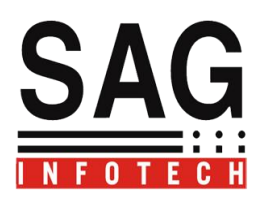

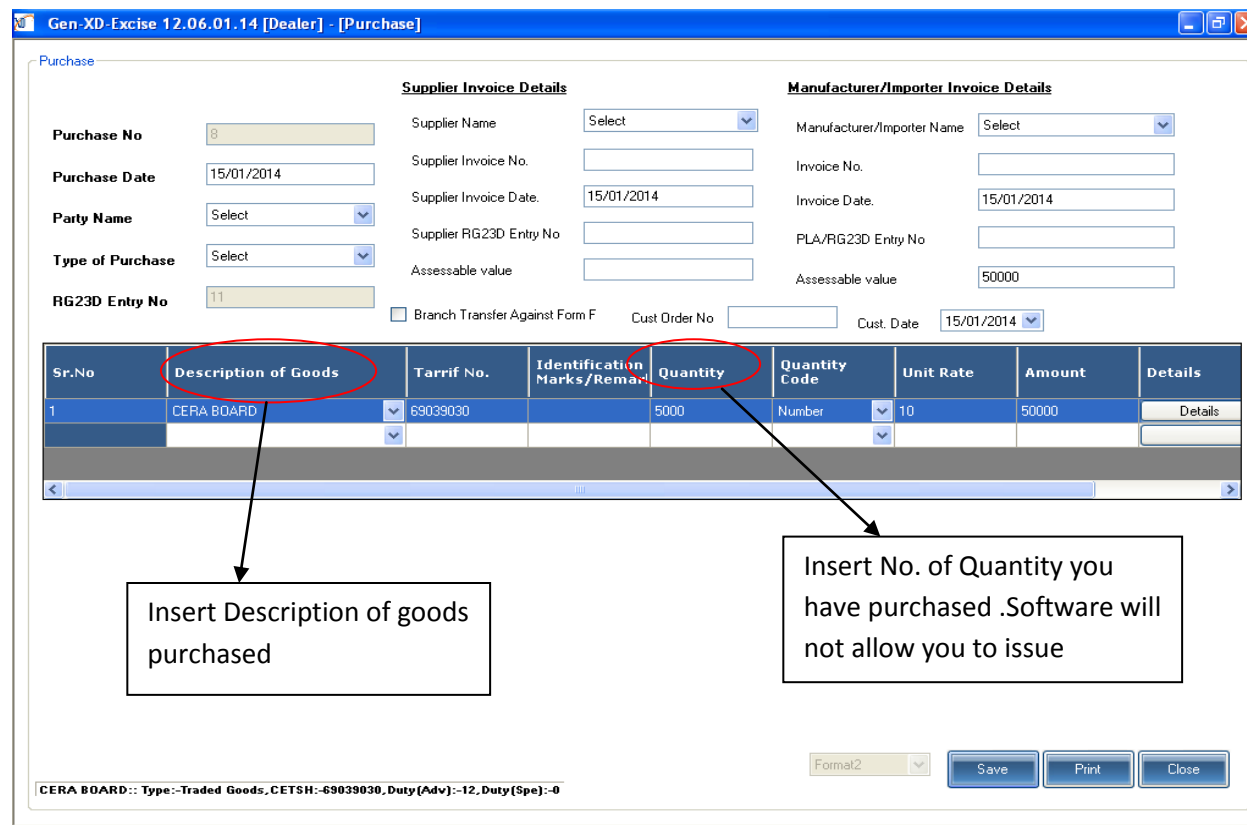

# **Manufacturer's Sales Invoice :**

**Click on Add option for Inserting a Invoice-:**

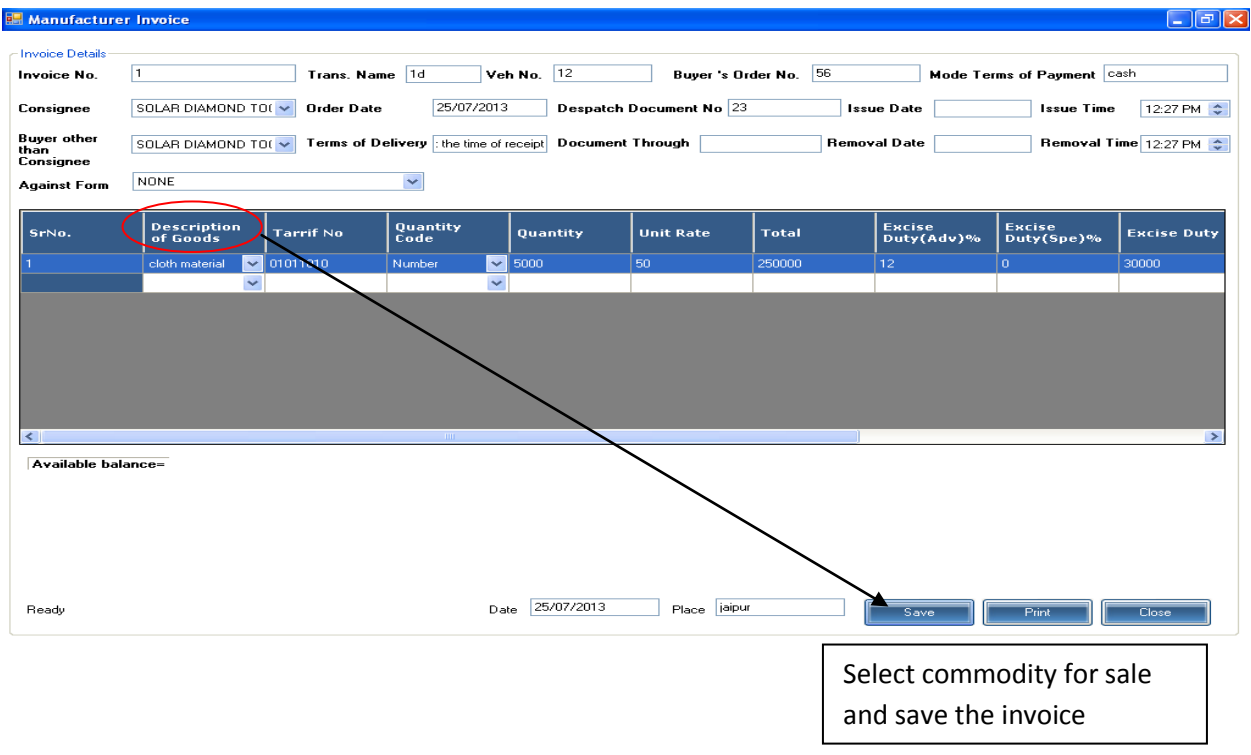

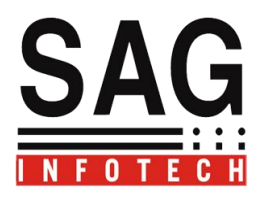

Printing of Invoice--.

In our software there is a facility to print the Invoice in multiple copies.

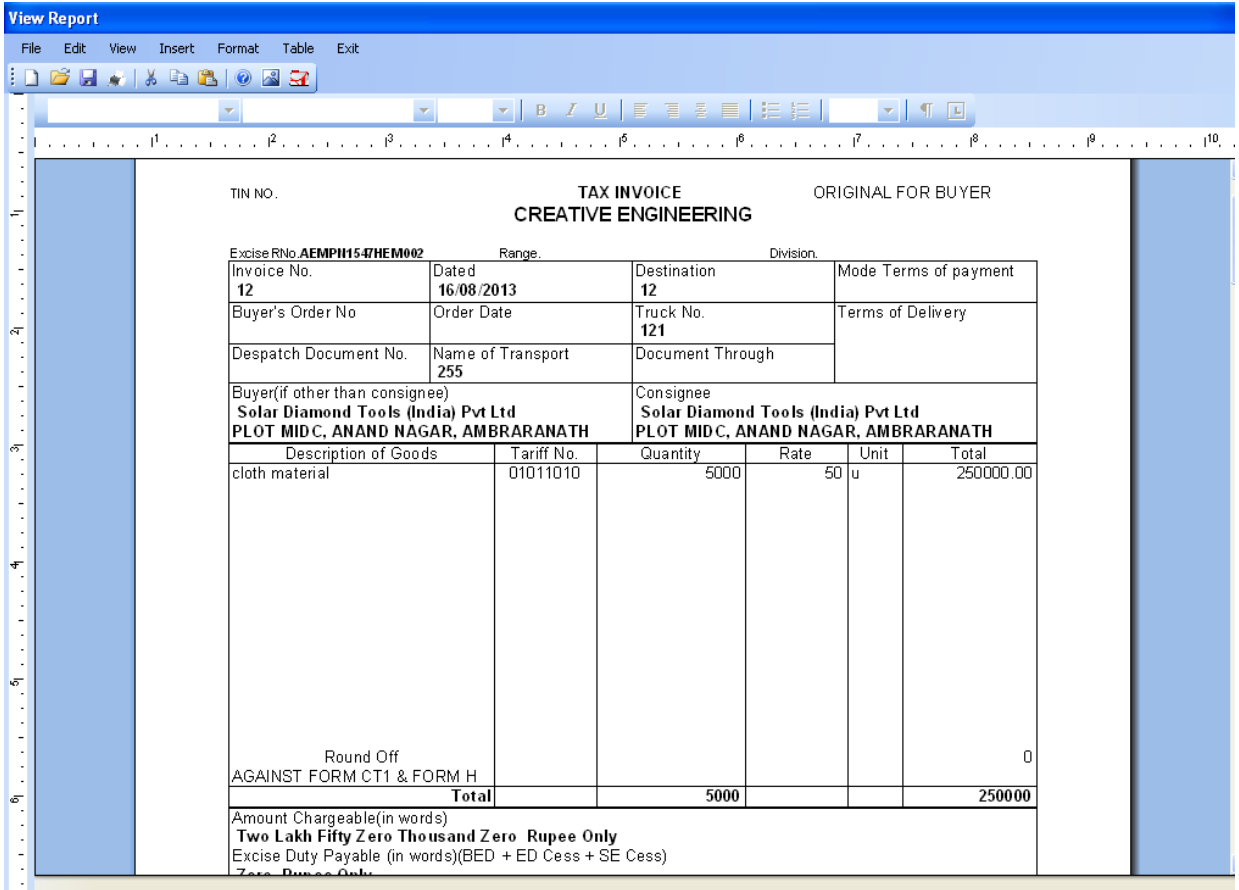

**Availability of forms for Return Filling**

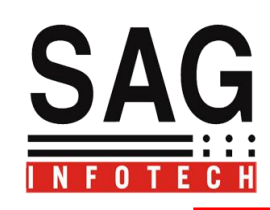

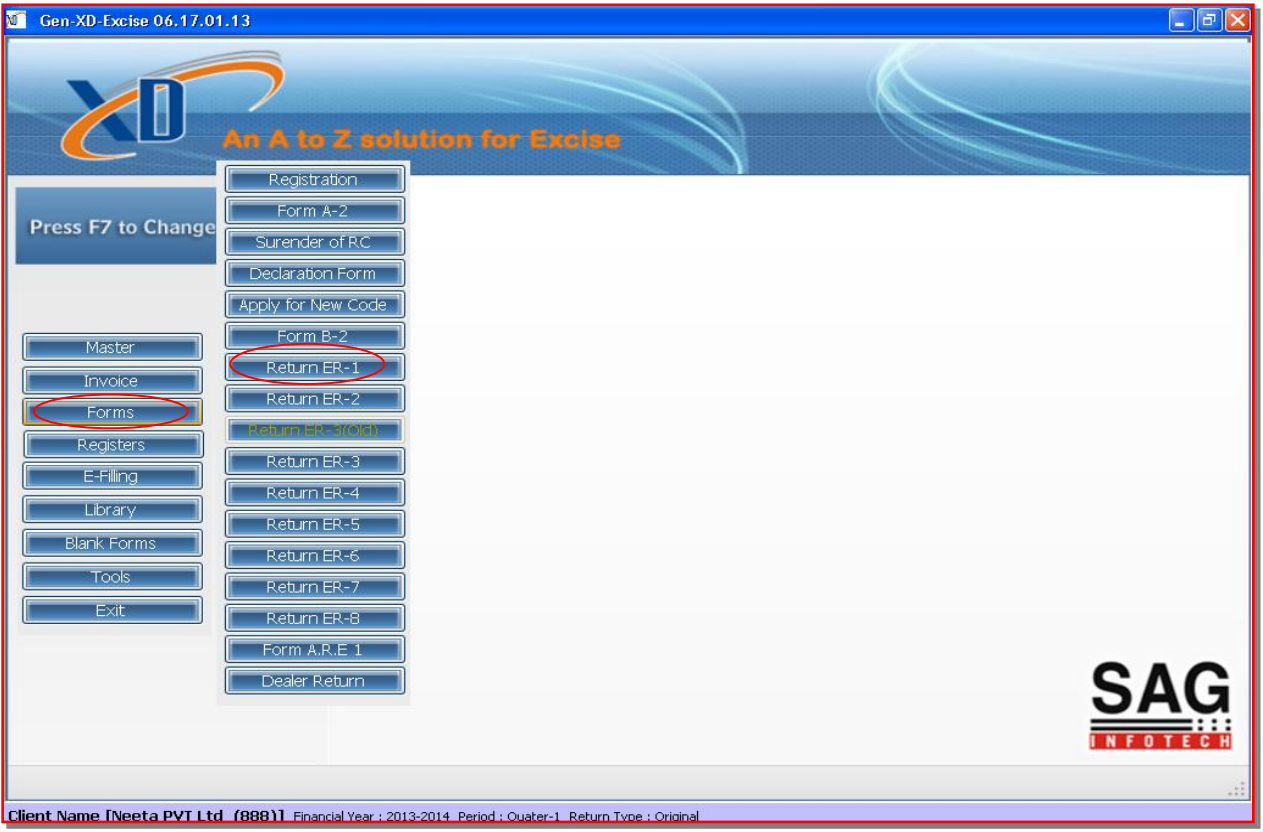

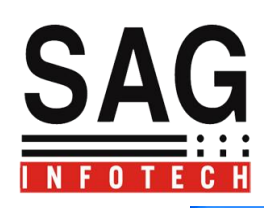

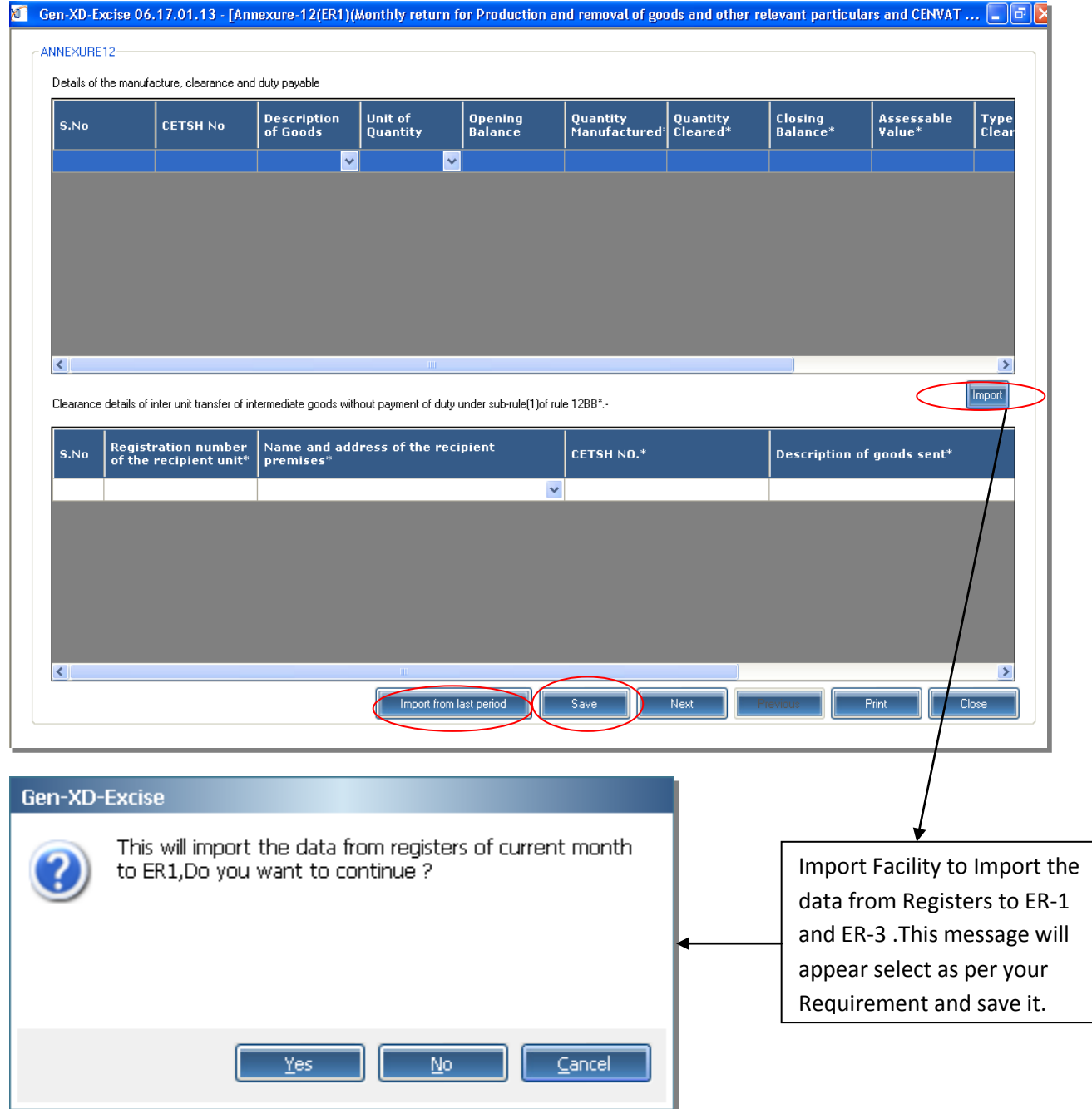

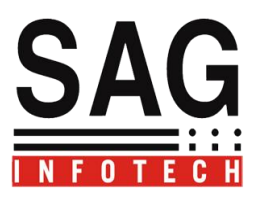

**Printing facility of all forms are also available.**

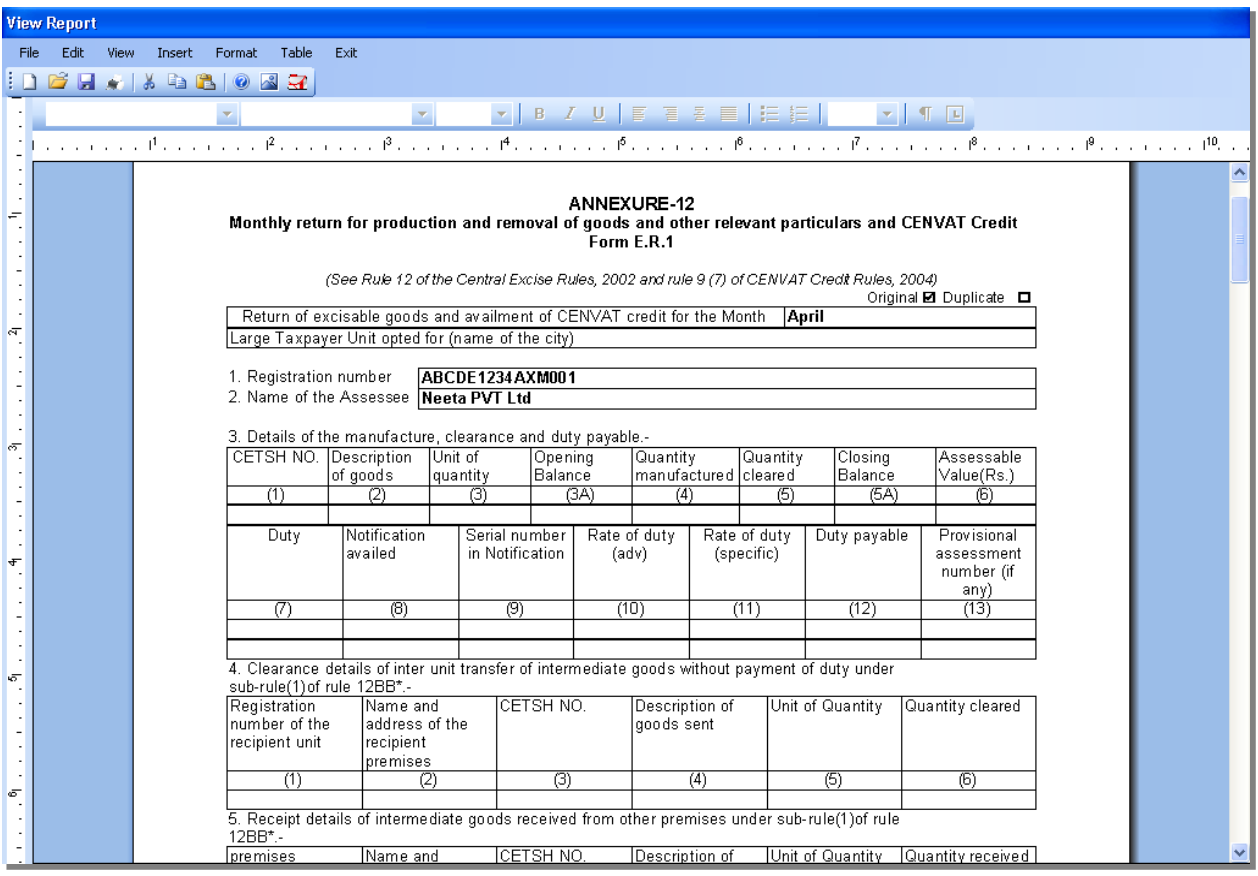

**Details of Receipt of consumption Of principal inputs and finished excisable goods.-->**

**ER-6**

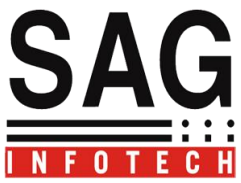

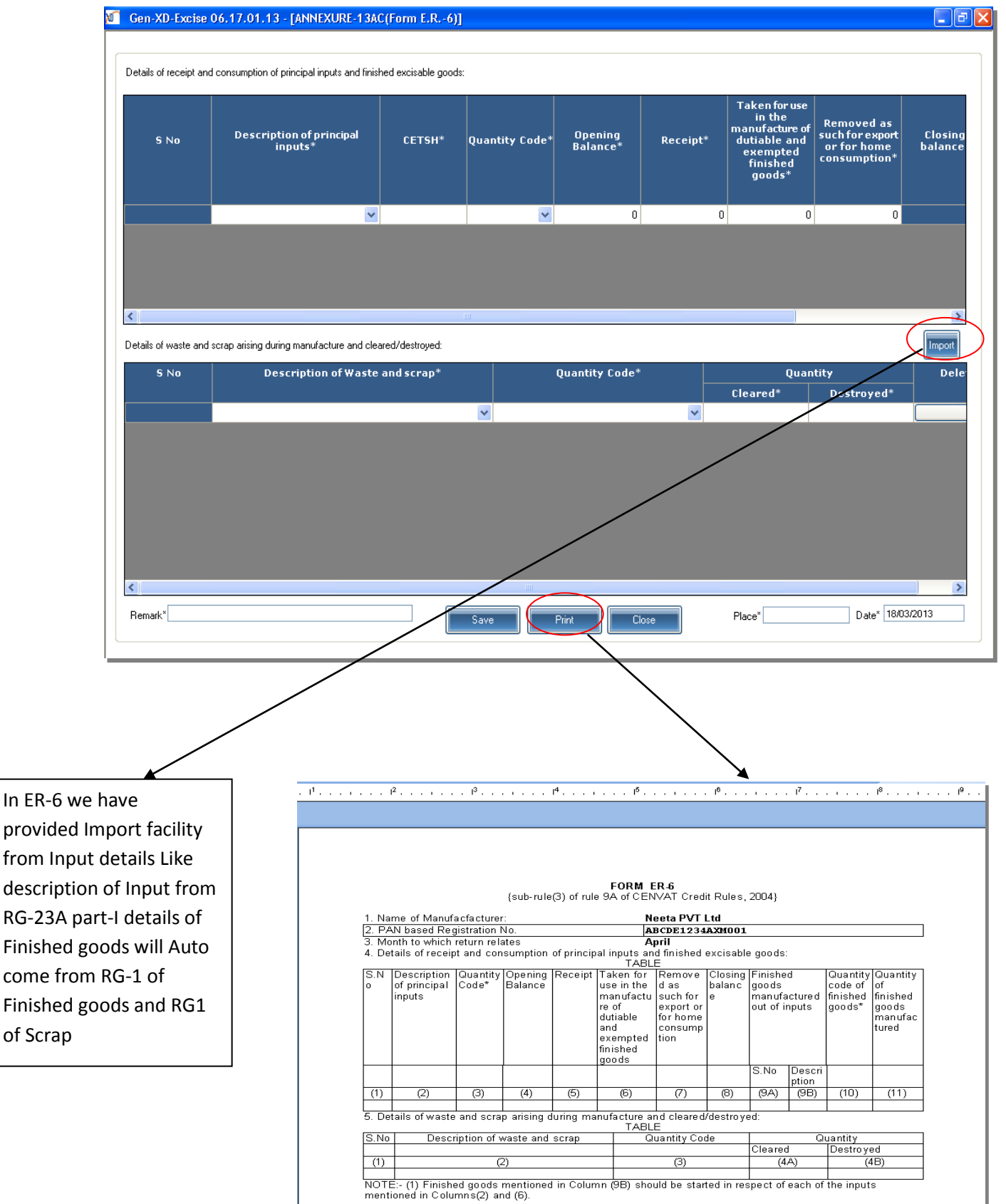

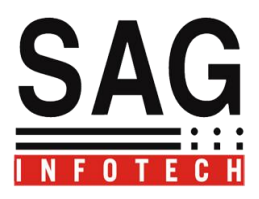

**RegistersAll statutory Registers are available for details of finished goods, CENVAT Credit Including Service tax register and PLA.**

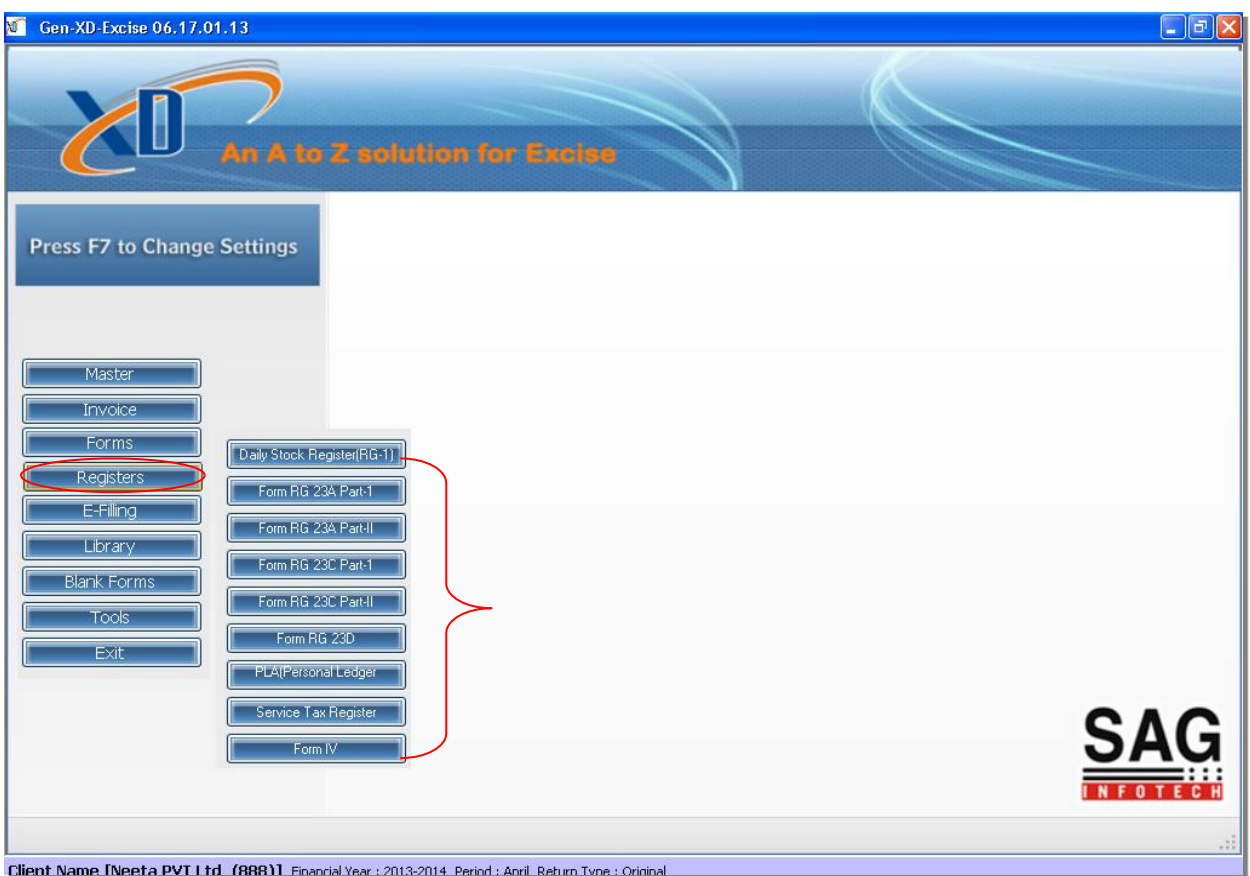

**RG-23 A Part-1 (Details of Input used for manufacturing of Finished goods)**

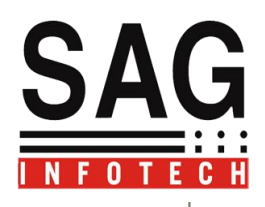

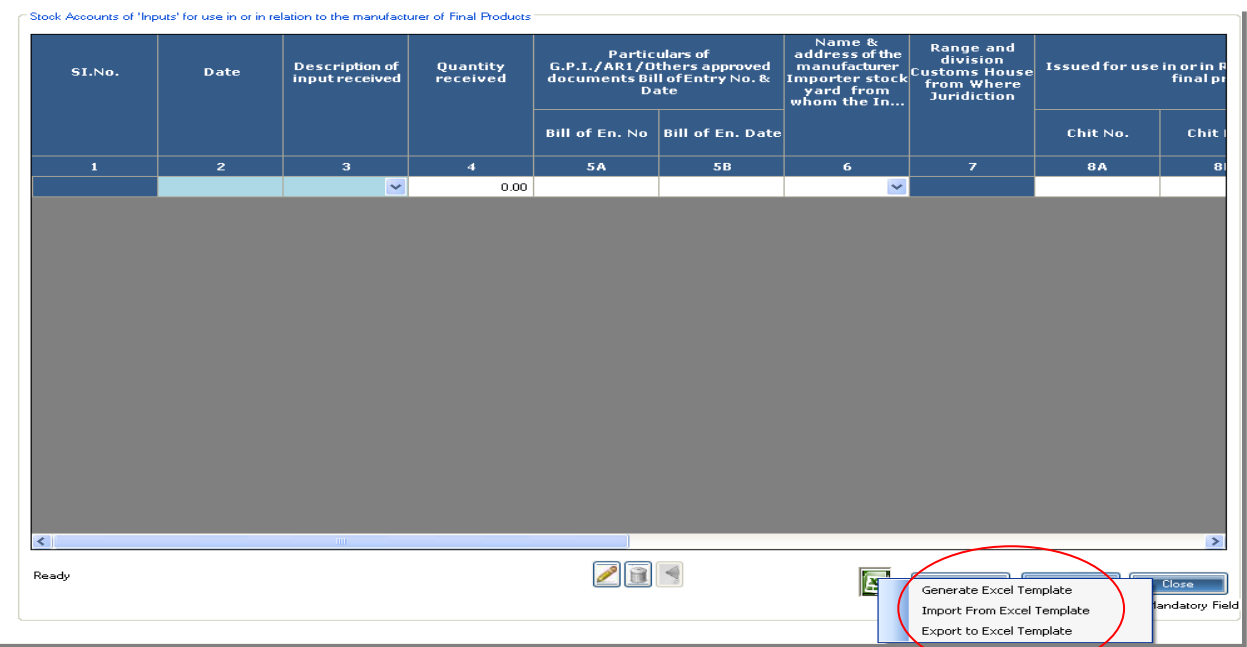

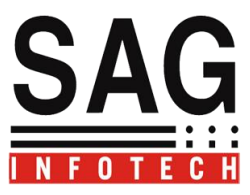

# **RG-1 Register for finished goods(Details will come automatically from RG-23A part I of Input Utilized for manufacturing of Finished goods)**

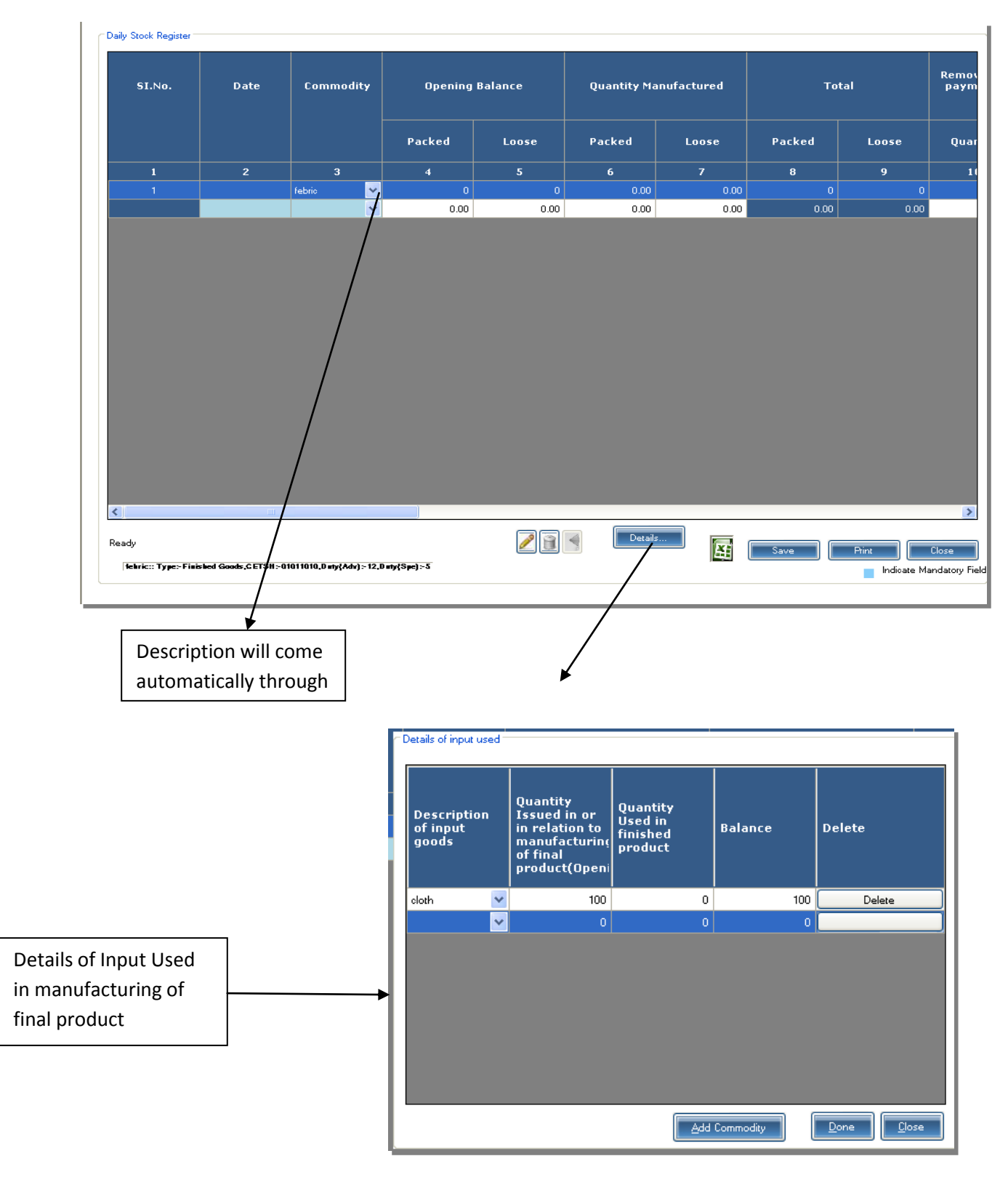

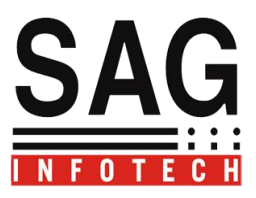

**RG-23A Part IIDetails of CENVAT Credit on INPUT Goods which can be Utilized for payment of duty**

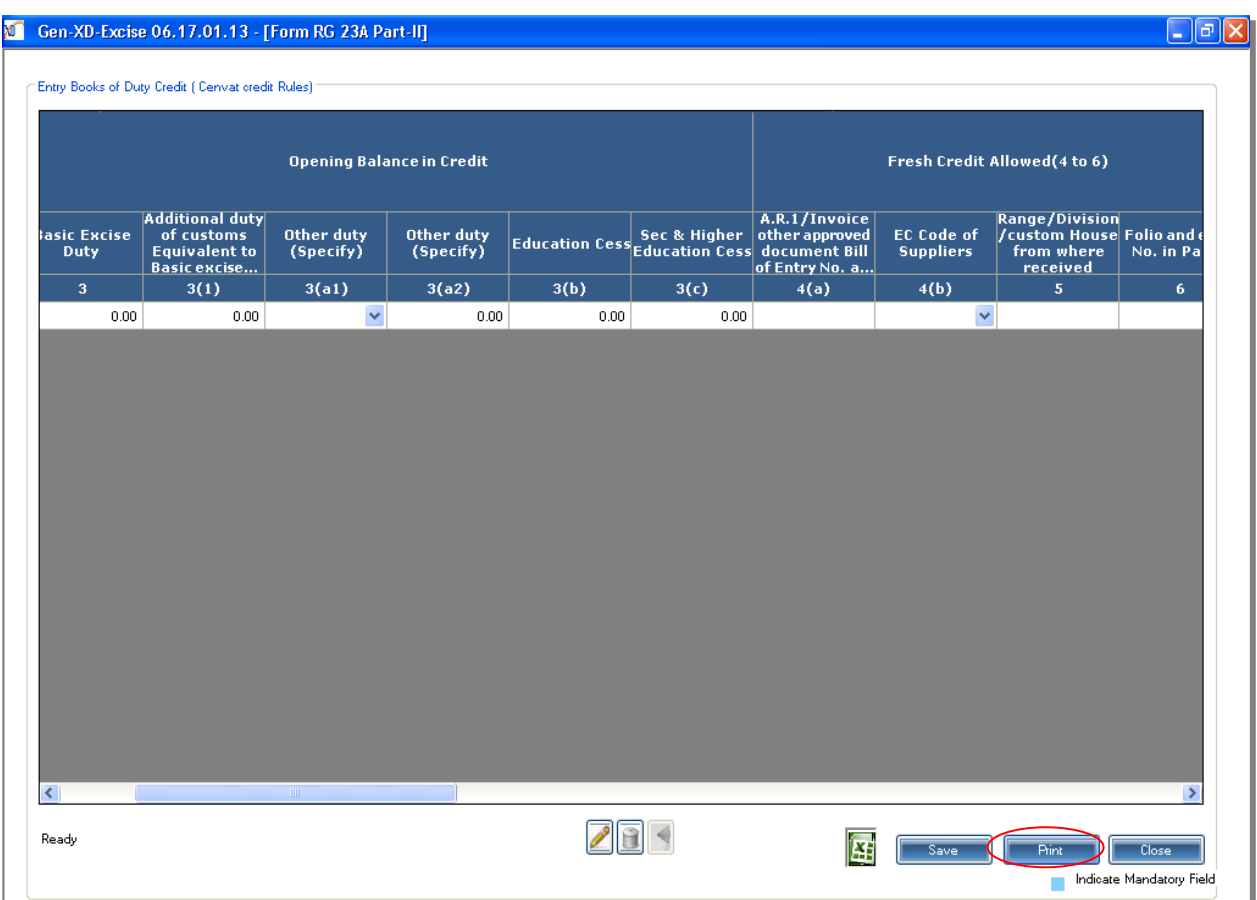

**RG-23C Part IIDetails of CENVAT Credit on Finished Goods which can be Utilized for payment of duty**

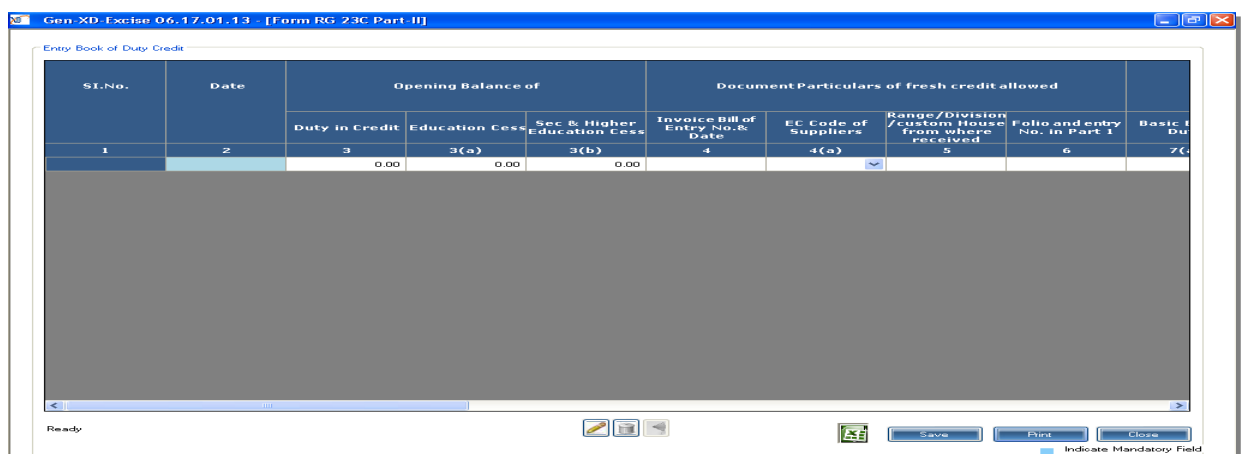

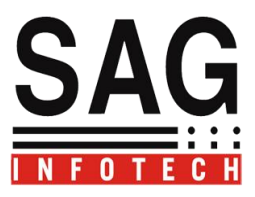

**RG-23C Part IIDetails of CENVAT Credit on Finished Goods which can be Utilized for payment of duty**

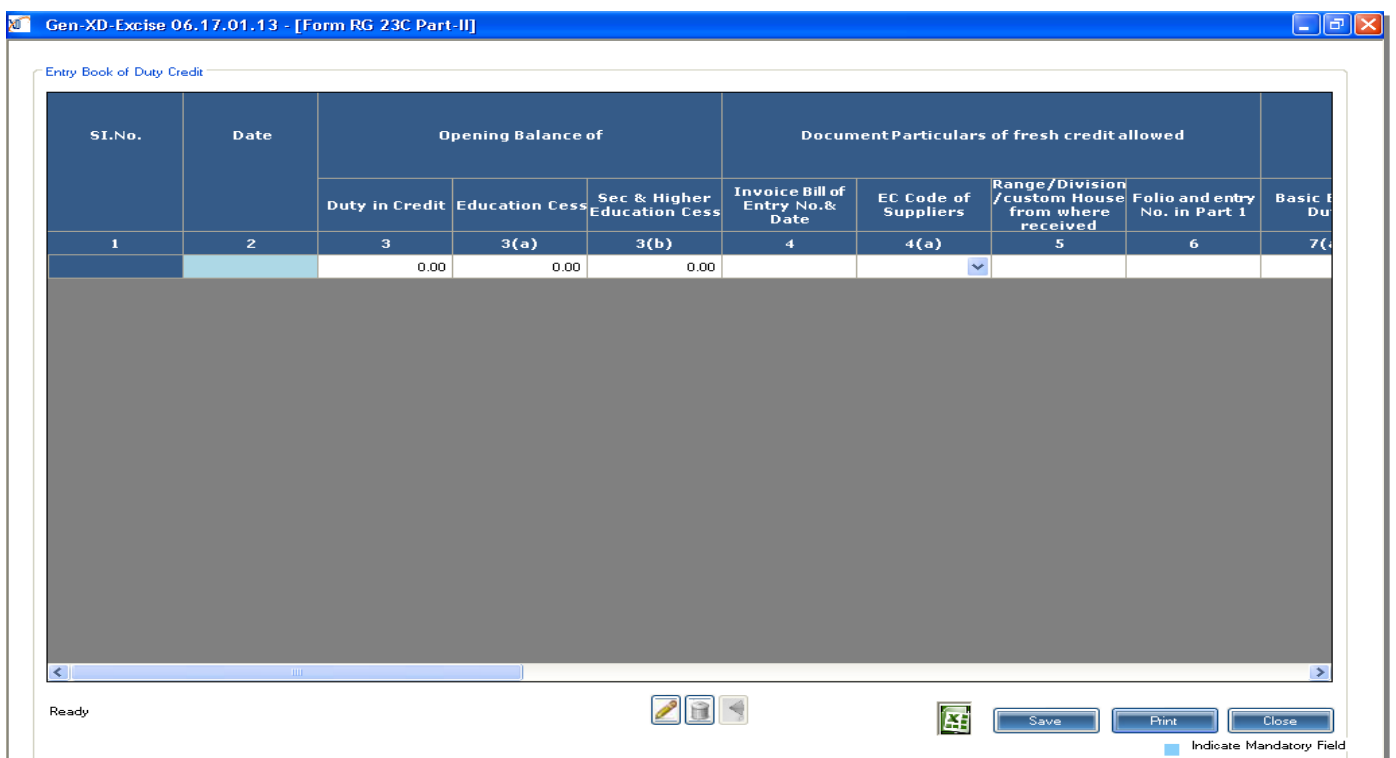

**RG23C Part IStock Account of Capital Goods to be used for or in relation to the Manufacture of Final Products:**

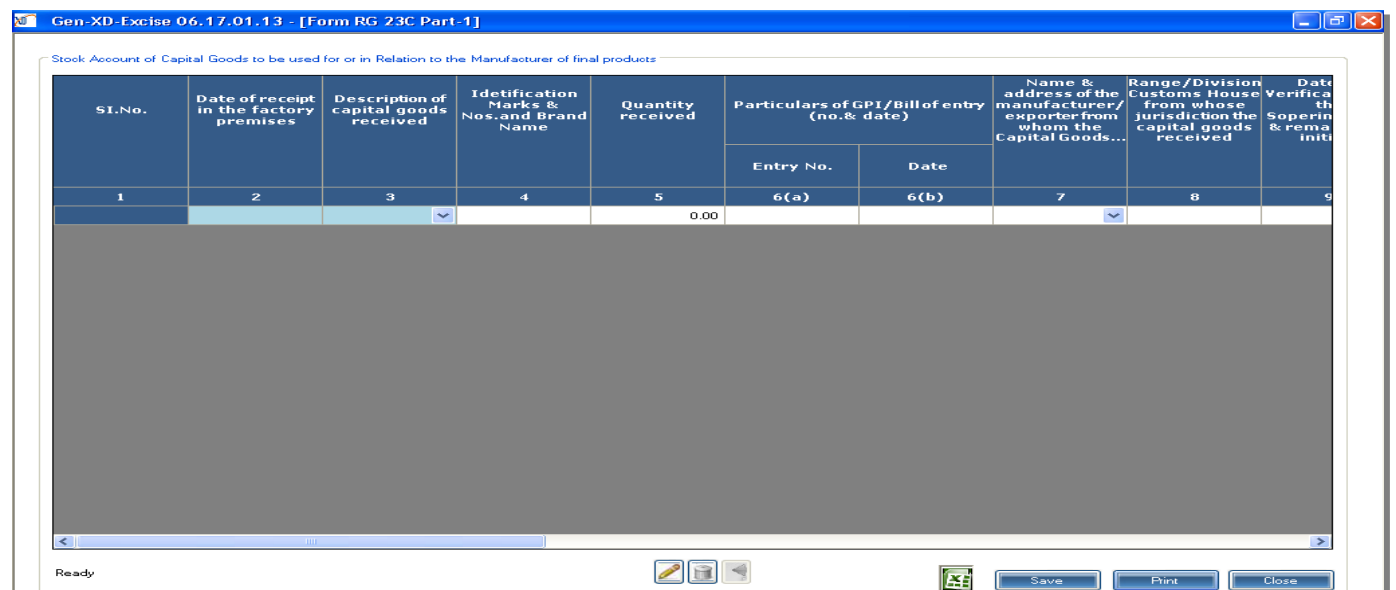

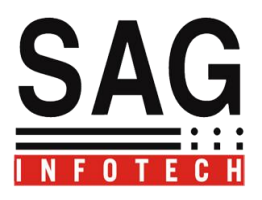

# **PLAPersonal Ledger Account**

**Description of Account Current (Cash Deposited) In Government's account through GAR-7 Challan for payment of duty, arrear, Interest and penalties and for other dues.**

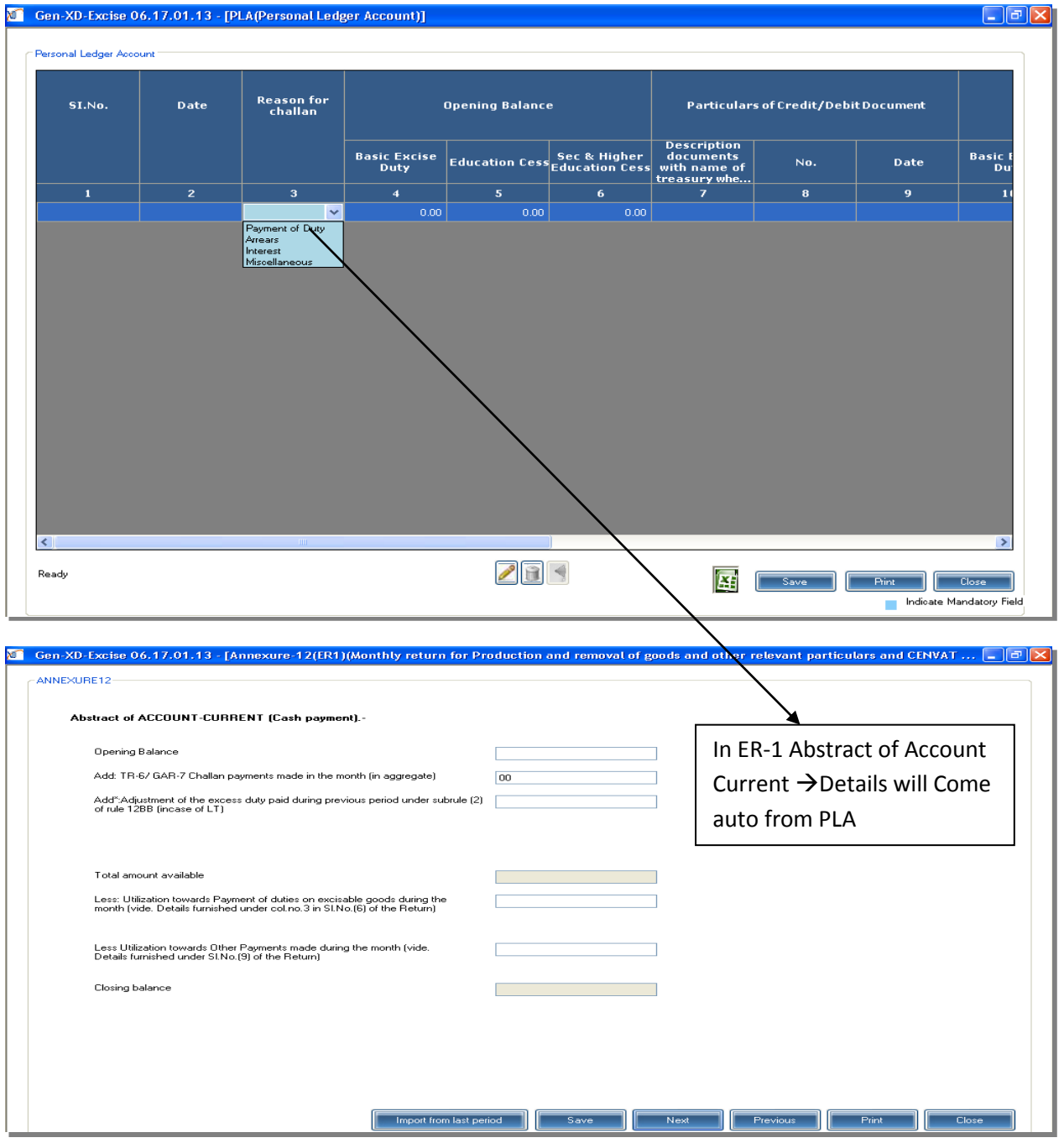

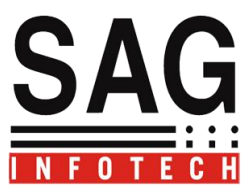

Service Tax Register<sup>></sup>CENVAT Credit On Service Tax can also be utilized for payment of Excise

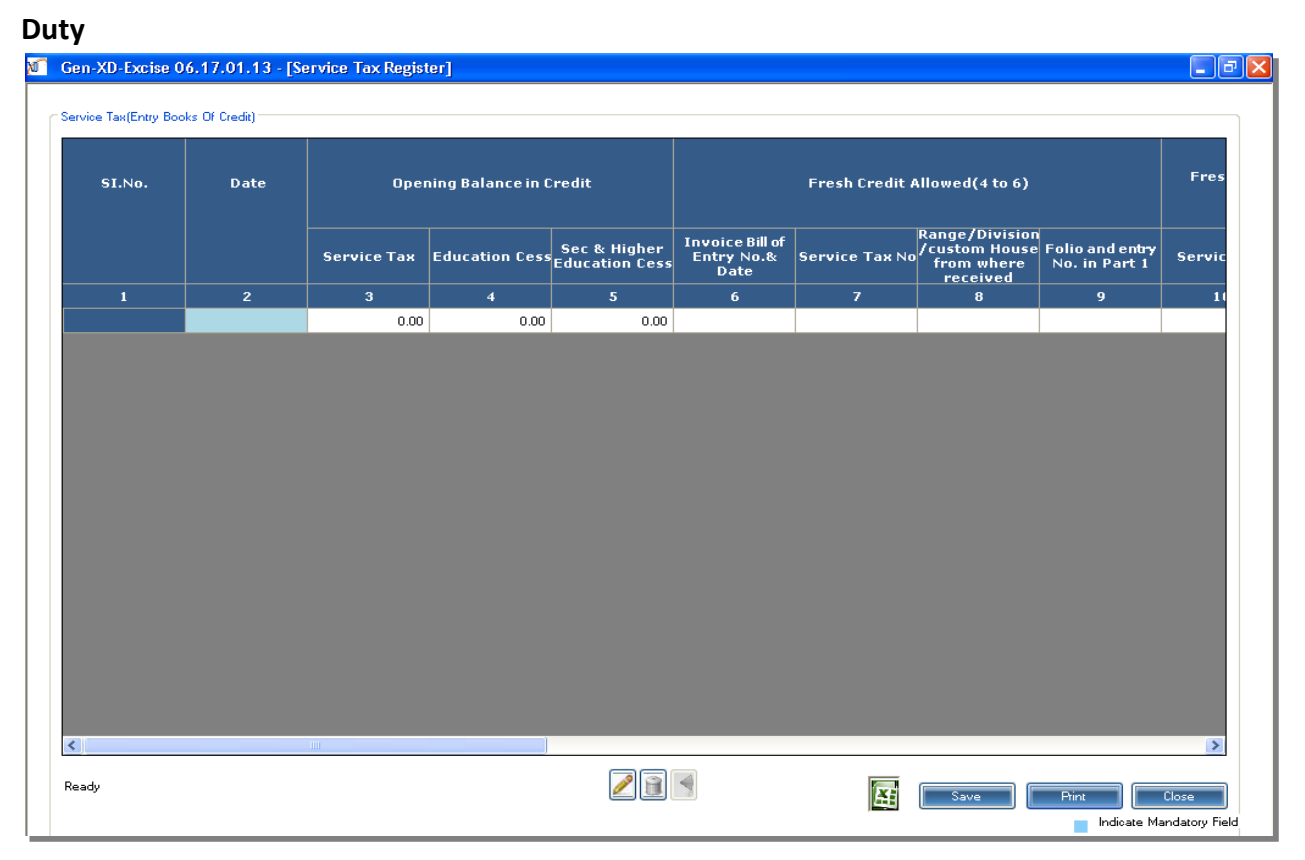

**CENVAT Credit Taken and UtilizedDetails will auto come In ER-1 and ER-3 From Registers Like RG-23A PART II, RG-23 C Part II and Service Tax Registers.**

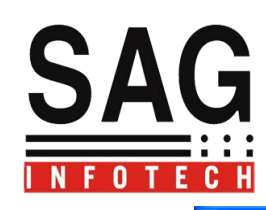

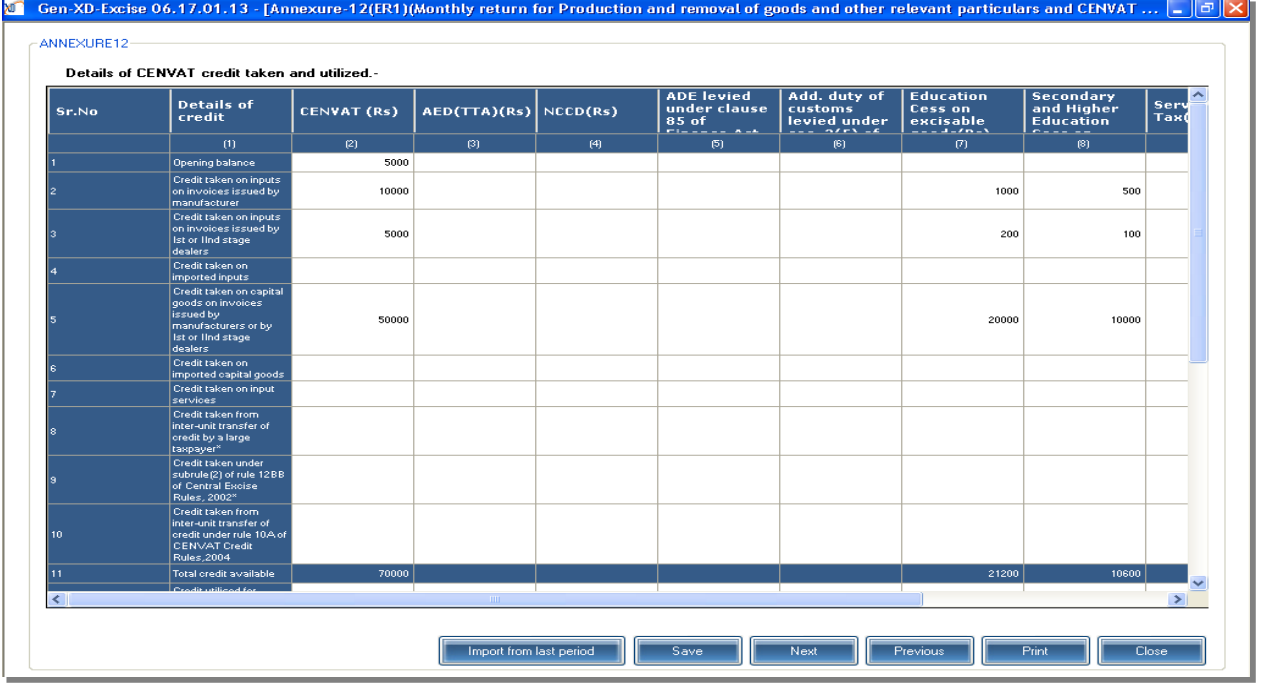

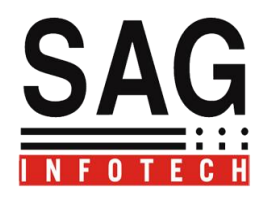

To upload Returns  $\rightarrow$  go to E-filling Menu $\rightarrow$ Select Return form  $\rightarrow$ Select Login $\rightarrow$ Enter User name and Password. then upload the Return.

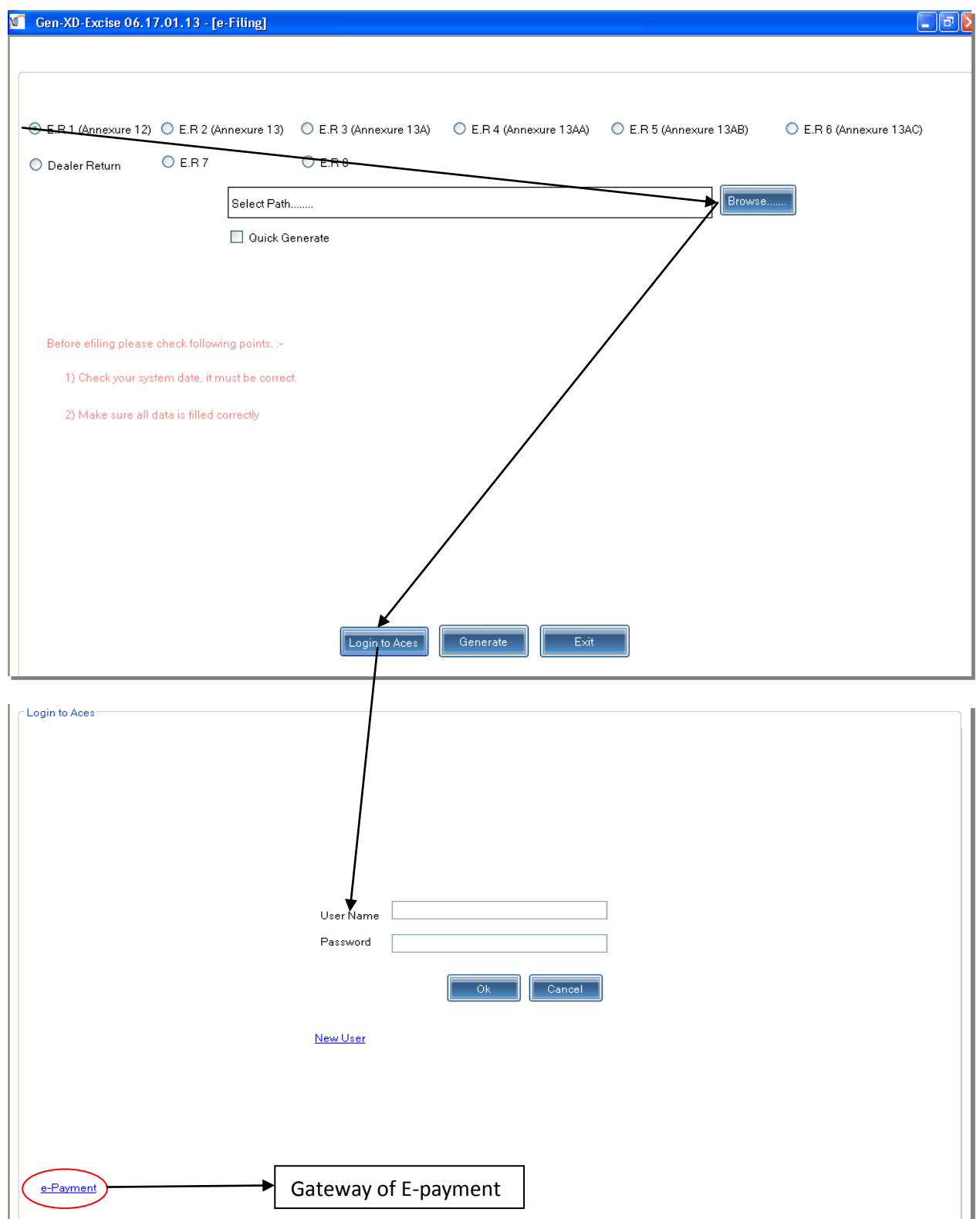

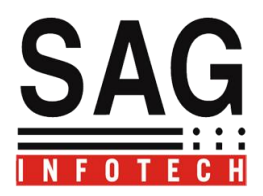

**Library Section : A facility to search commodity according to chapter heading and terrif Number it will be easier to know rate of duty on Commodities.**

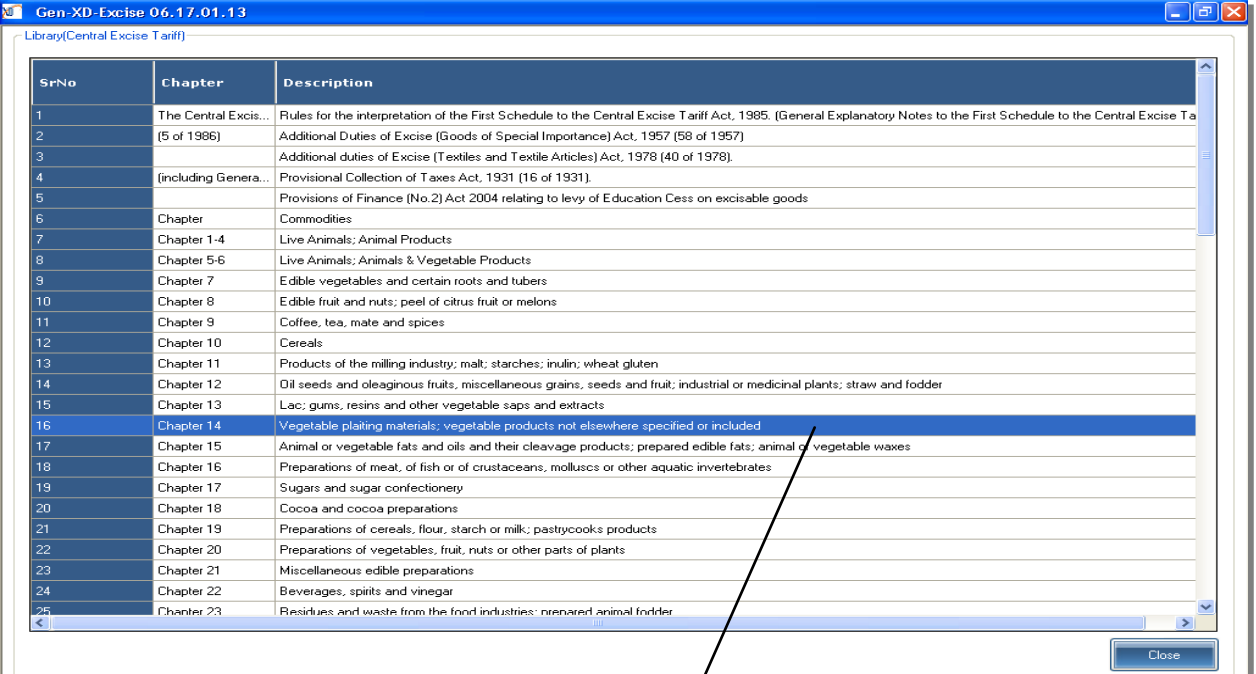

# **Following Report will be generated.**

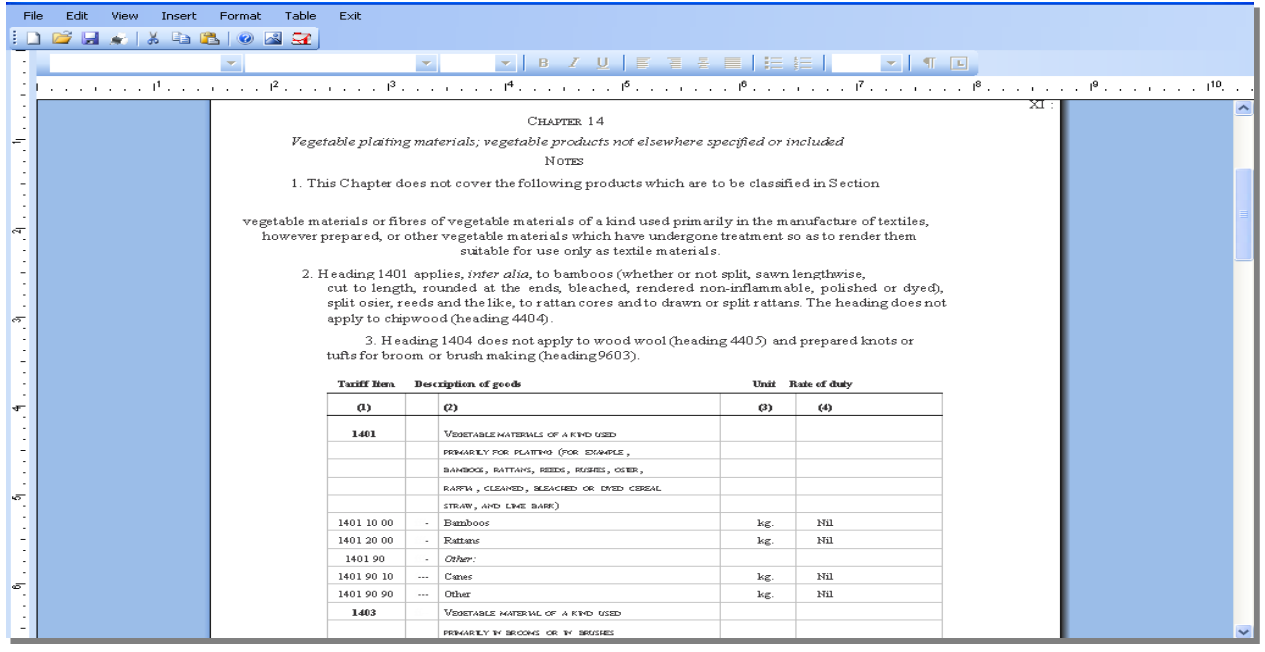

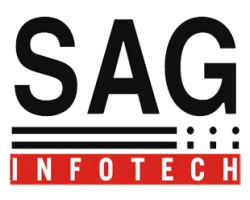

Other Utilities $\rightarrow$ 

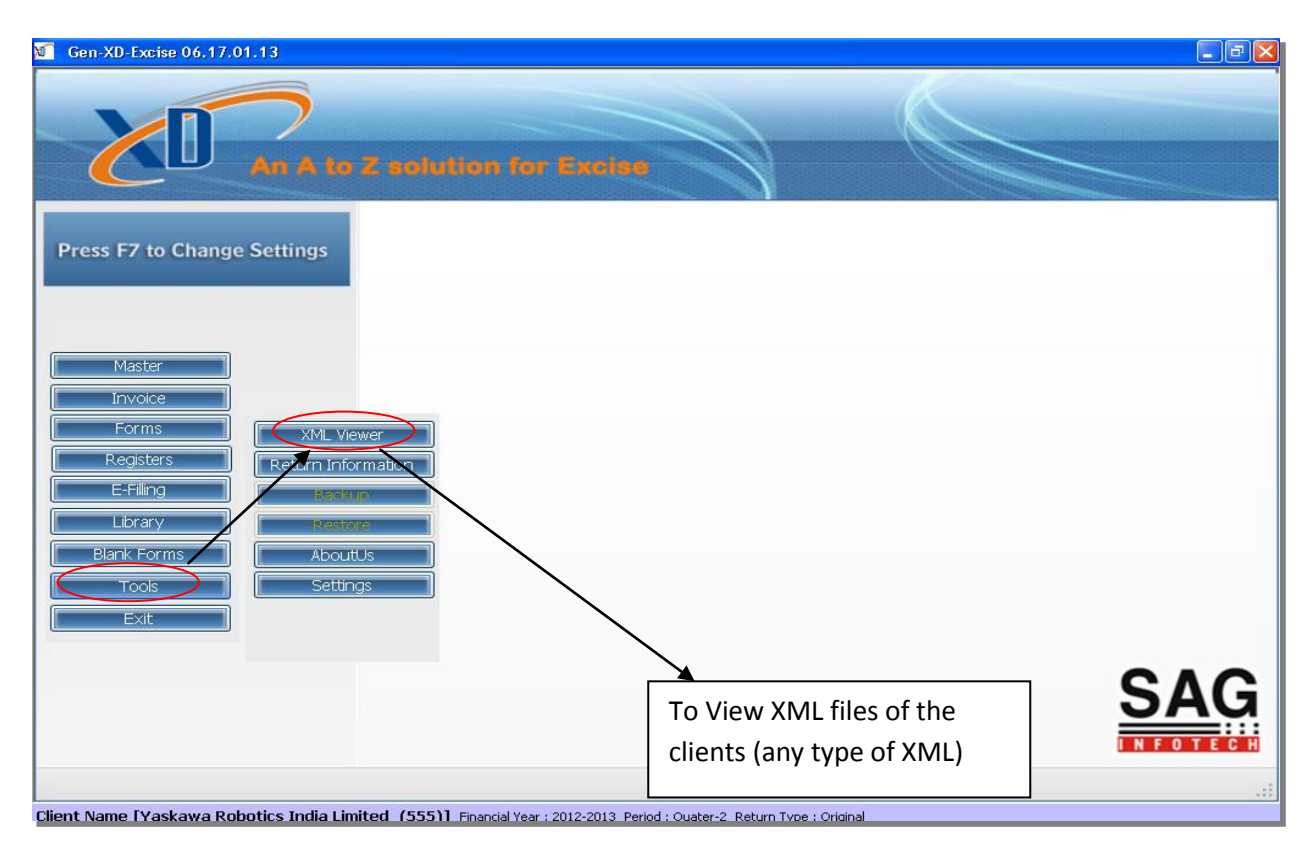

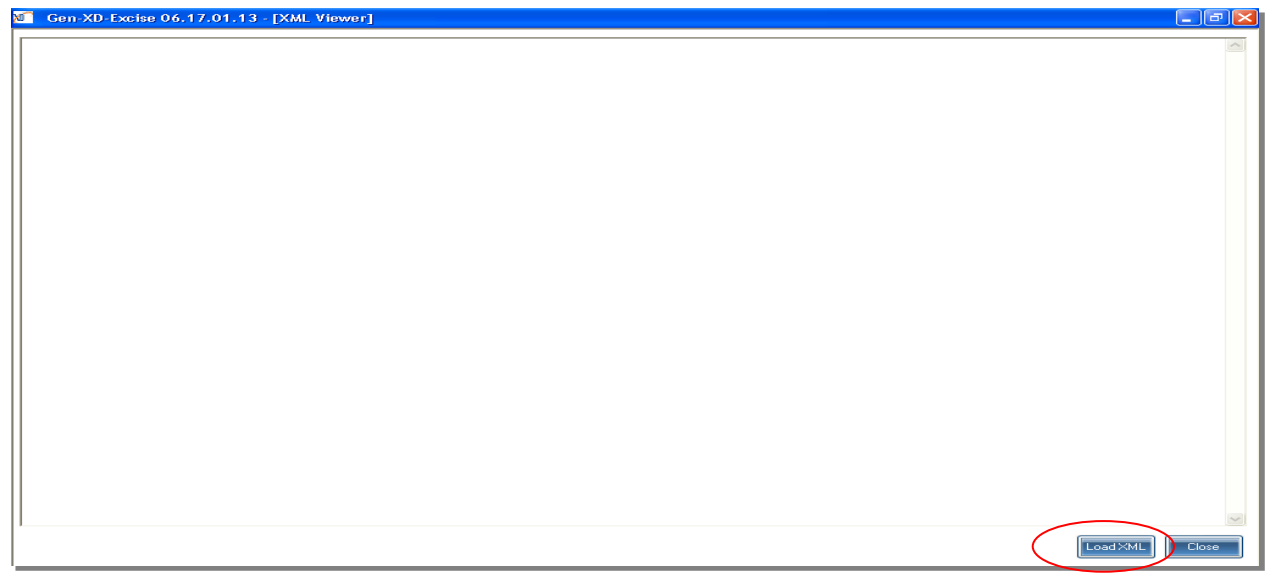

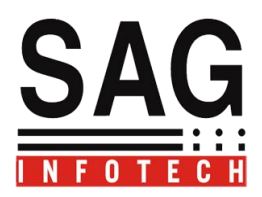

This utility will allow you to view any XML file.

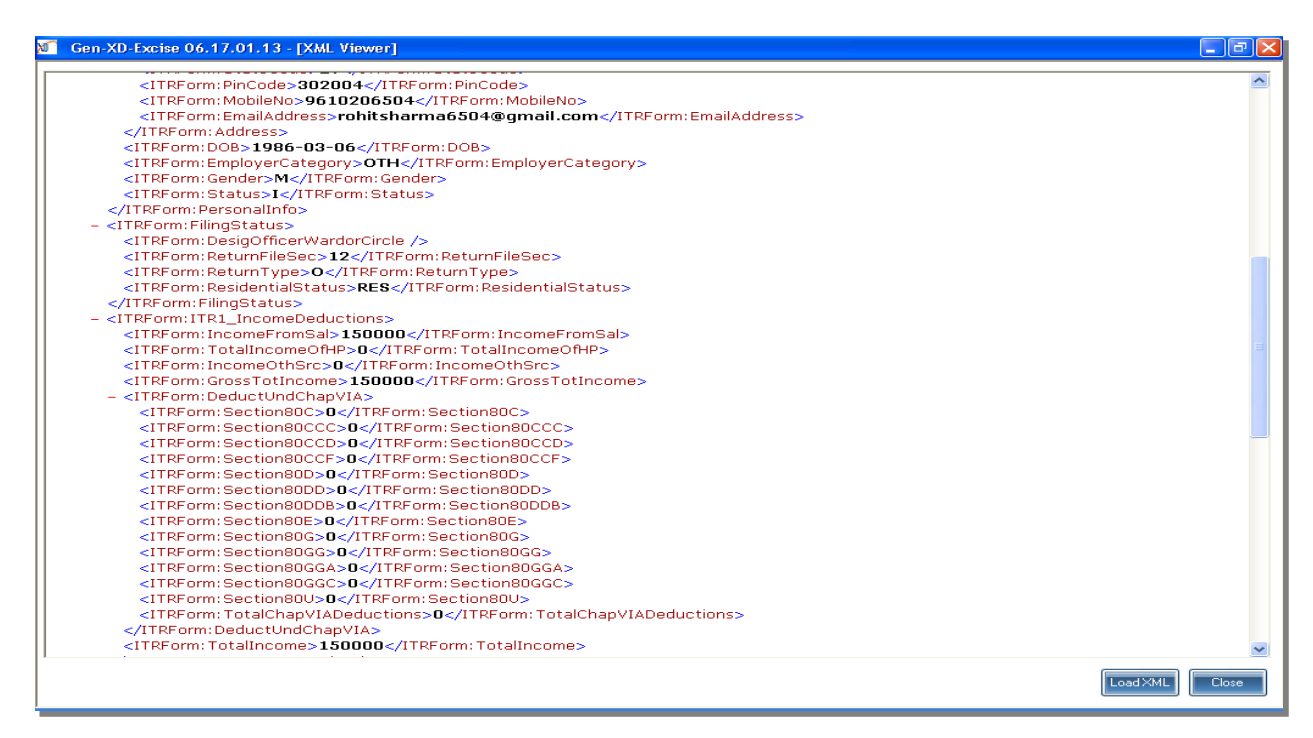

MIS Report $\rightarrow$ Details of clients as per the Submission of Return and Acknowledgement.

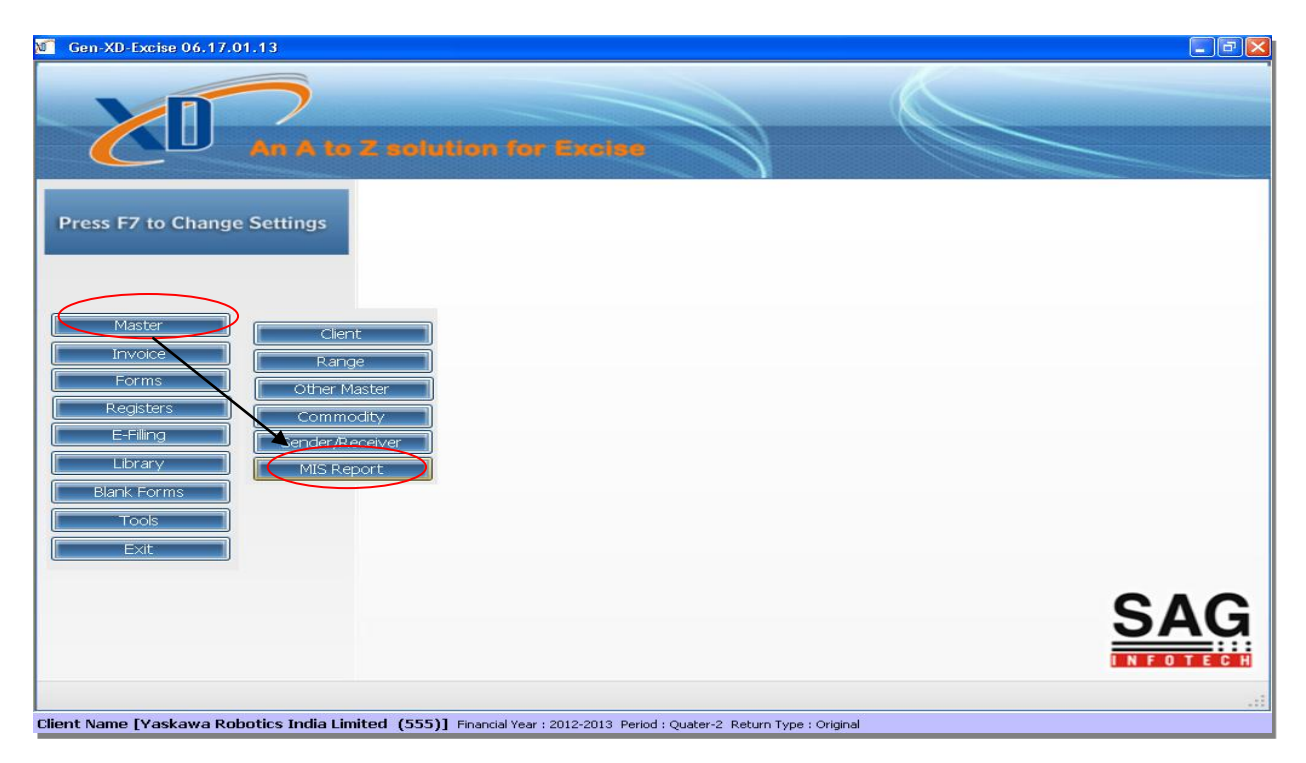

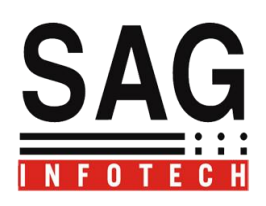

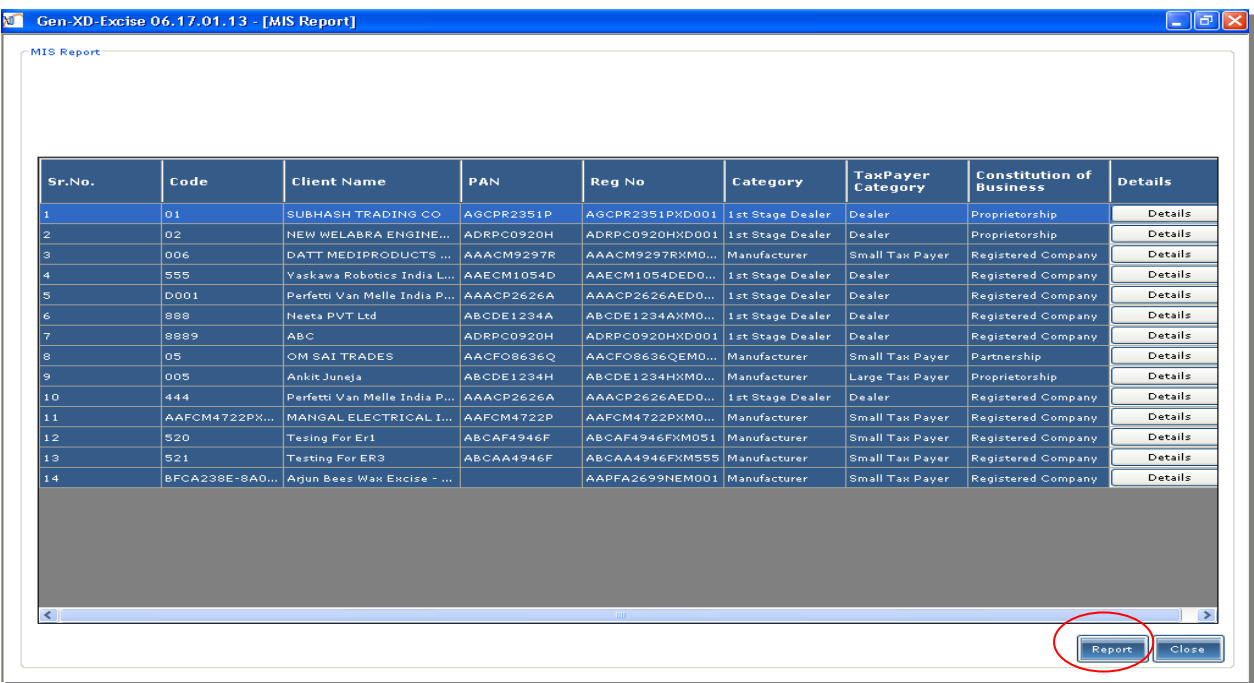

Backup and Restore facility of clients-:

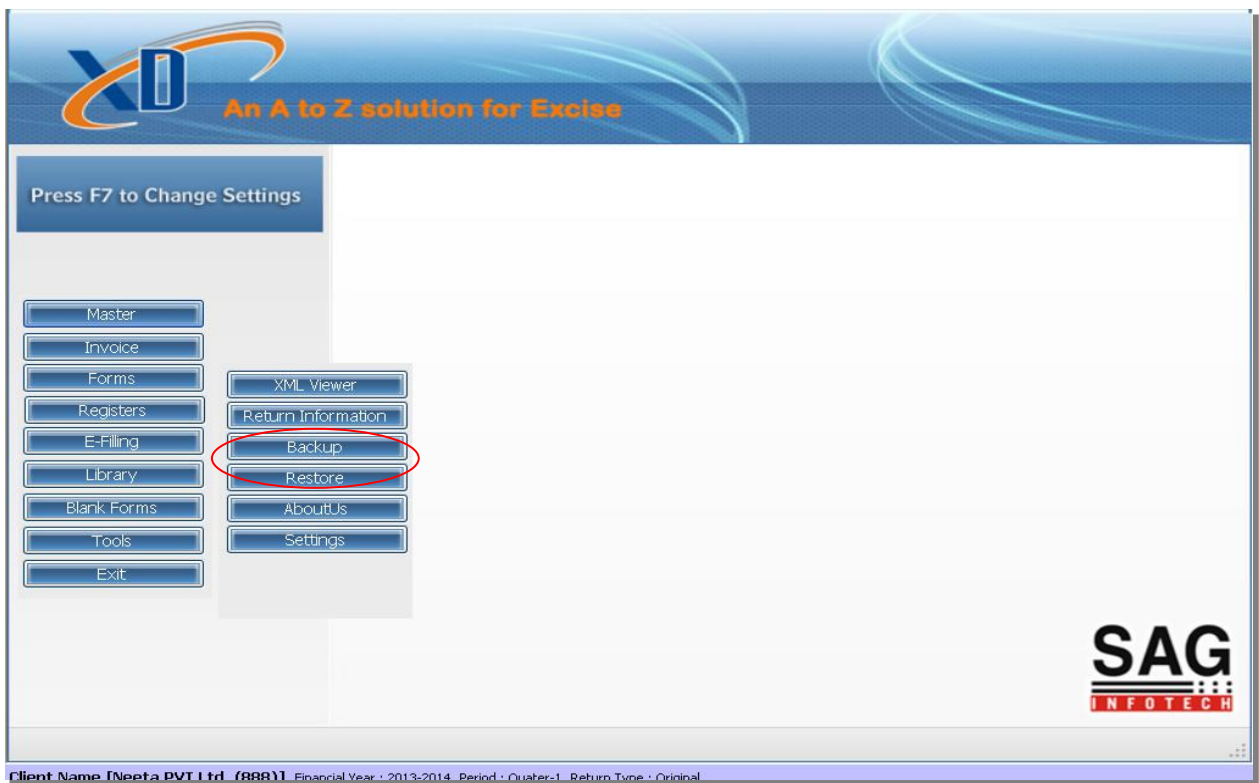

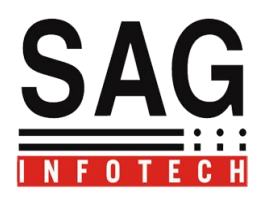

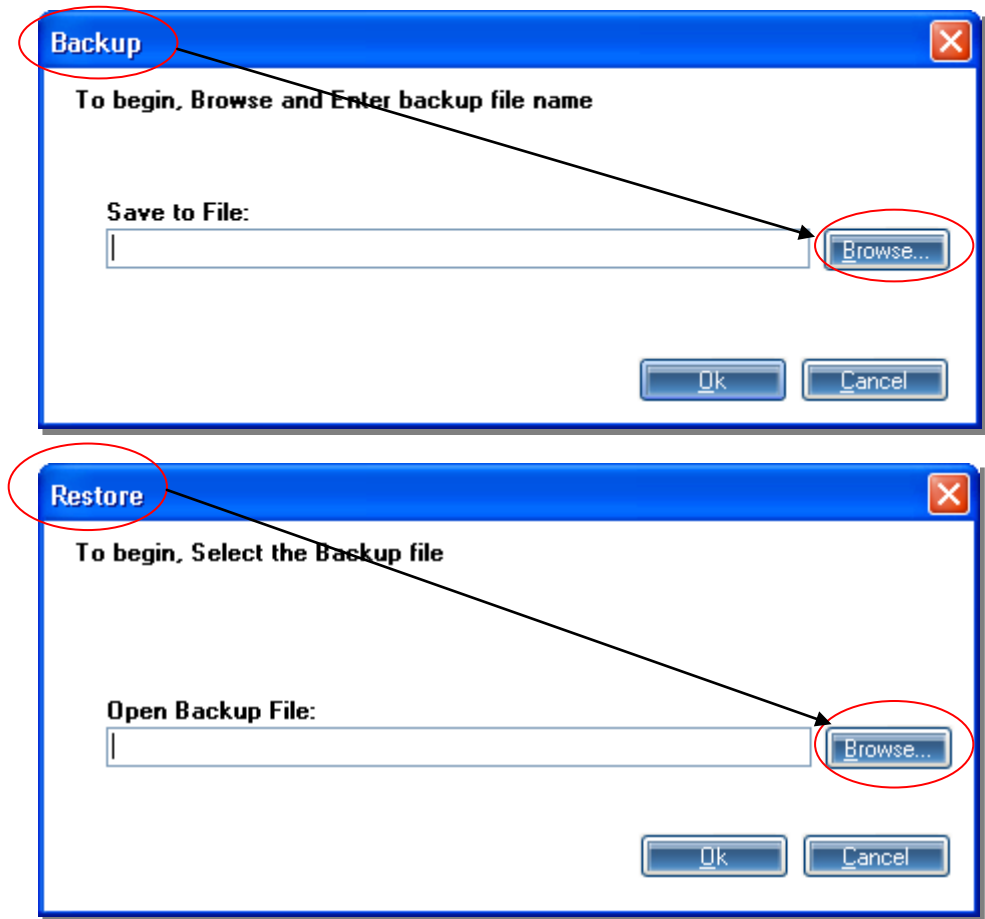

Tools $\rightarrow$ Return Information $\rightarrow$ Facility to view Due dates of Return

![](_page_37_Picture_0.jpeg)

### $\blacksquare$  Gen-XD-Excise 06.17.01.13 - [Return Information]

 $\Box$ e $\times$ 

 $\begin{array}{|c|} \hline \textbf{Close} \end{array}$ 

Various return required to be filled under central excise laws/rules are :-

![](_page_37_Picture_18.jpeg)